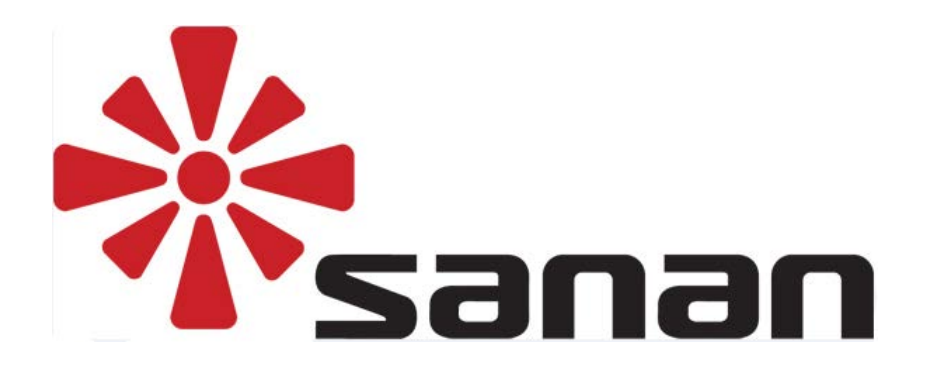

# **Felhasználói Kézikönyv AHD-DVR, SDI-DVR, EDVR**

## **1 Biztonsági figyelmeztetések**

- 1. Ez a rögzítő egy 12VDC tápcsatlakozó adapterről működik, ezért telepítés előtt ellenőrizze, hogy a megfelelő tápot használja.
- 2. A DVR-t nedvességtől elzárt helyre telepítse.
- 3. A DVR-t rázkódás mentes környezetben telepítse.
- 4. A DVR-t ne tegye ki közvetlen napfénynek és ne telepítse magas hőmérsékletű eszközök vagy fűtőtestek mellé.
- 5. A DVR telepítésekor ügyeljen, hogy a készülék hátlapja legalább 15 cm távolságban legyen a faltól vagy más eszközöktől, a szellőzés biztosítása érdekében.
- 6. A DVR-t csak a műszaki jellemzőknél részletezett környezetbe (hőmérséklet, páratartalom, stb.) szabad telepíteni.
- 7. A telepített DVR közelében ne tároljon olyan vegyszereket, amik maró vagy gyúlékony gázokat fejleszthetnek, mert azok csökkentik a DVR élettartamát.
- 8. A DVR-t ne tárolja koszos, poros helyen és rendszeresen takarítsa a készüléket tartalmazó helységet.
- 9. A DVR használata közben a megfelelő földelés legyen biztosítva.
- 10. A készülék telepítésekor figyeljen, hogy a többi készülék csatlakoztatása biztosítva legyen.

## **2 Bevezetés**

### **2.1 Bevezetés**

A termék valós idejű video megfigyelésre és azon videoanyagok rögzítésére használható. Főbb jellemzői a H.264 video tömörítési eljárás, merevlemez tárhely, hálózati kapcsolat, beépített Linux operációs rendszer és más fejlett technológiák használata, ami lehetővé teszi a nagy felbontású, jó minőségű képek megbízható készítését.

A termék megfelel az európai szabványoknak. Funkciói között megtalállható az egyidejű rögzítés, felvételek visszajátszása, megfigyelése, video és audio szinkronizáció, fejlett vezérlő technológia és nagy hálózati adatátviteli teljesítmény.

### **2.2 Termék jellemzők**

Valós-idejű megfigyelés:

Videojel kimenet: TV, VGA, és HDMI kimenet támogatás.

Tömörítés:

H.264 videojel tömörítési eljárás, G.711 audiojel tömörítés szabvány és D1 felbontás kódolás támogatás.

Funkciók:

Időzítés, riasztó kapcsolat, többféle video érzékelés mód, SATA merevlemez és S.M.A.R.T. technológia támogatása, USB és hálózati adatátvitel.

Video visszajátszás funkció:

Helyszíni vagy hálózati visszajátszás, egyszerre több csatornás visszajátszás is lehetséges. Gyors vagy lassú lejátszás, előretekerés, visszatekerés, képkocka szerinti visszajátszás mód, időpont szerinti keresés.

Kamera vezérlés riasztóval:

Távoli kamera vezérlés támogatása. Többcsatornás riasztó bemenettel rendelkezik, amire különböző riasztó berendezéseket lehet kötni. Dinamikus érzékelés, videojel veszteség riasztás funkció, többcsatornás riasztó kimenet, riasztó összekötés és világítás vezérlés támogatás.

Kommunikációs felület:

USB2.0 nagysebességű adatátviteli csatlakozó, SATA bemenet, külső merevlemez; szabvány ethernet bemenet, Csatlakozás után egyből használható eszközök bizonyos körülmények esetén.

Hálózati funkciók:

TCP/IP, UDP, RTP/RTSP, DHCP, PPPoE, DDNS, NTP és sok más hálózati protokoll támogatása. Valós idejű hálózati megfigyelés, visszajátszás vezérlés és beállítás funkciók; beépített WEB Szerver, böngészőn keresztül közvetlenül elérhető.

Vezérlési módok:

Többféle vezérlési mód egyidejű támogatása. Helyi vezérlés billentyűzet és egér segítségével, távoli vezérlés, egyszerű és könnyen kezelhető felhasználói felület.

## **2.3 Telepítés**

## **2.3.1 Merevlemez telepítés**

### **Telepítés lépései:**

1) Nyissa fel a készülék alsó részét egy csavarhúzó segítségével.

2) Helyezze be a merevlemezt, majd rögzítse azt csavarokkal.

3) Kösse be az adat- és a tápkábelt a DVR-hez.

4) Zárja vissza a készülék alsó részét.

Megjegyzések:

1) Az egyszerre berakható merevlemezek száma a DVR típusától függ. Maximum kapacitás: 64TB.

2) Csak a gyártó által meghatározott típusú merevlemezt rakjon a DVR-be.

3) A rendszer elindítása után a merevlemez automatikusan formatálni kezd, a korábban tárolt adatok teljesen elveszhetnek.

4) A merevlemez tárolókapacitása függ a video beállításoktól is. A teljes videoidő kiszámításához lásd a "6.2 Merevlemez tárhely kiszámítása" fejezetet.

## **2.3.2 DVR bekötése**

### **Telepítés lépései:**

1)A videojel kábel csatlakozóit a DVR hátoldalán található bemenetekbe csatlakoztassa. A monitort vagy kijelzőt csatlakoztassa a video kimenetbe.

2)Hálózati alkalmazáshoz csatlakoztassa az RJ-45 dugaszt a hálózati bemenetbe.

3)Az egeret bármely USB csatlakozóba kötheti.

Megjegyzések:

1)A riasztóeszköz telepítéséhez lásd a vonatkozó felyezetet.

2)A DVR-t csak akkor kapcsolja be, ha minden vezeték a helyére került.

## **2.4 Egér műveletek**

- A valós idejű megfigyeléshez kattintson a bal egérgombbal, ekkor belép a főmenübe. Ha nincs bejelentkezve, akkor a felugró ablakban írja be a jelszót.

- Kattintson a "Functions menu" ikonra.

- Válassza ki a kívánt érzékelés típusát, majd pipálja ki a kívánt típust és kattintson a legördülő ablakra.

- A PTZ nagyítás funkcióhoz a képernyő alján húzza az egeret balról jobbra, míg a kicsinyítés funkcióhoz húzza az egeret jobbról balra.

Kattintson kétszer a bal egérgombbal.

- Többképernyős módban kattintson kétszer az egyik csatornára, ekkor egyképernyős megjelenítés módba vált a képernyő, kattintson rá kétszer megint és visszavált többképernyős módba.

- Jobb egérgomb megnyomása: Valós idejű megfigyelés felugró menü.

Más menüpont megnyitása nem menti el az előző menü beállításait.

- Egér görgő használata: Az egér görgő forgatásával lehet növelni vagy csökkenteni a számértékeket. Ablakok közötti váltás. Lista ablakban mozgás. Föl/le mozgás, PTZ vezérlés.

- Egér mozgás: Jelenlegi koordináta kiválasztása vagy egy bizonyos mozgás vezérlése.

- Egér vontatás: Mozgás érzékelés terület letakarás.

## **2.5 Beviteli mód**

A beviteli ablakban választhat számsor, szimbólumsor, kisbetű, nagybetű, angol nyelv, kínai nyelv között, majd a bal egérgombbal válassza ki a kívánt karaktert.

 $90$ 

p

Angol nyelvű felület:

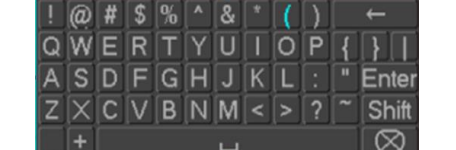

中

7

k

y

 $|h$ 

 $n<sub>m</sub>$ 

卡咖喀

 $g$ 

 $\mathbf b$ 

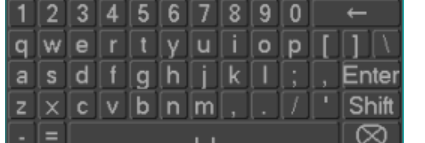

Kínai nyelvű felület:

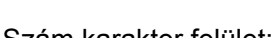

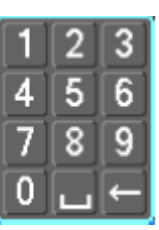

 $\overline{2}$ 

s  $\mathsf{d}$ 

q **W**  $\epsilon$ 

Szám karakter felület: 1938 Szimbólum karakter felület:

Ente

Shift

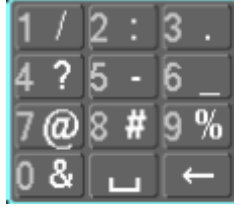

## **2.6 Indítás/leállítás**

## **2.6.1 Indítás**

Ha a DVR megfelelően be van kötve és a bekapcsolást jelző LED világít, akkor a készülék automatikusan bekapcsol. A DVR bekapcsolási folyamat kb. 20 másodpercig tart, ez idő alatt a készülék automatikusan észleli a hardver állapotát. A készenléti állapotot egy hangjelzés kíséri, ekkor a DVR elkezdi a normál működését (valós idejű kamera megfigyelés, eszköz beállítás, stb.) és a kezelőfelületen beállítás is végezhető.

Ha a DVR egy előre beállított időpontban indul el, akkor a készülék automatikusan az előre beállított beállításokkal indul el és elvégzi a beállított műveleteket. Megjegyzés: A DVR-hez csak az eredeti, mellékelt tápot használja, más értékű táp használata nem javasolt.

### **2.6.2 Leállás**

Lépjen a főmenüben a "Close System" - > "Shutdown" menübe, majd a kijelentkezéshez kattintson a "Logout" gombra, a kikapcsoláshoz a "Shutdown" gombra és az újraindításhoz pedig a "Reboot" gombra.

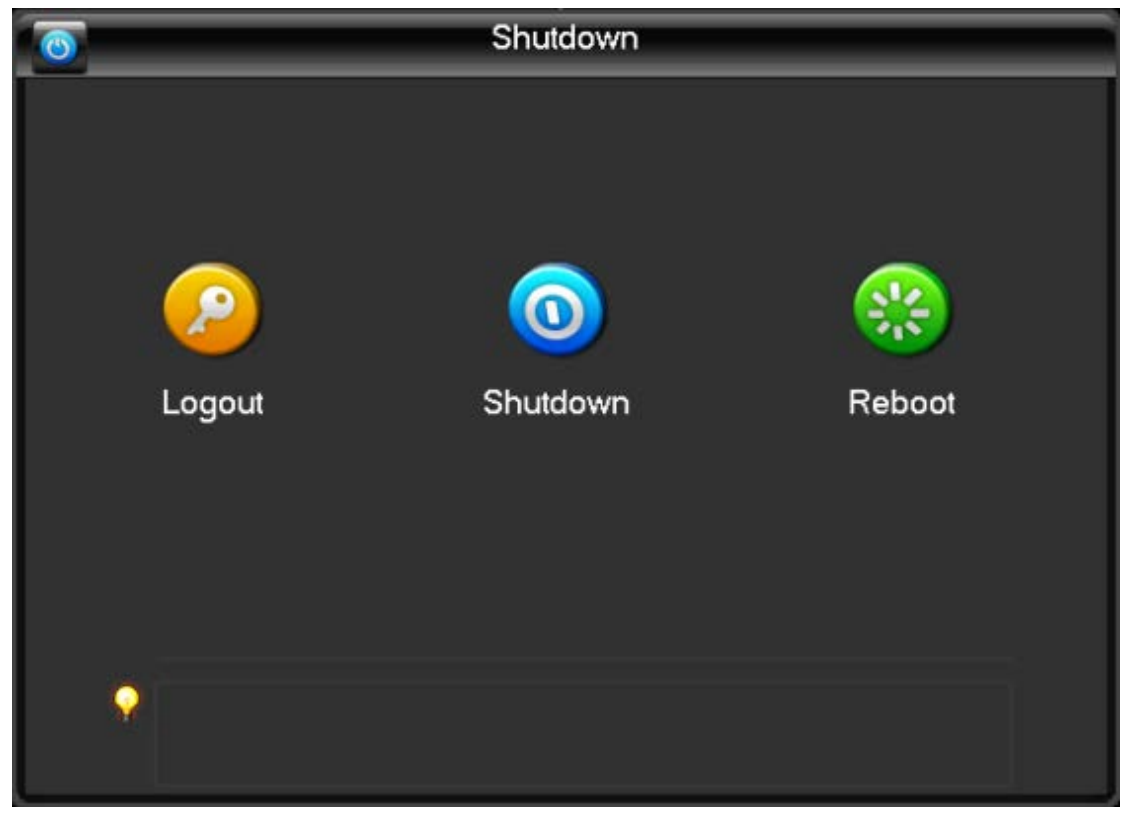

Megjegyzés: A merevlemez cseréje előtt kapcsolja ki a DVR-t és húzza ki tápcsatlakozót a készülékből.

## **2.6.3 Tápellátás megszűnése**

Ha a DVR tápellátása hirtelen megszűnik, akkor a beállításokat és a felvételeket a készülék automatikusan elmenti, majd a táp újra bekötésekor a DVR folytatja működését az előző beállítás szerint.

## **2.7 Kezelőfelület**

## **2.7.1 Állapotjelző ikonok**

- R: Videofelvételt jelző ikon.
- : Videojel veszteséget jelző ikon.

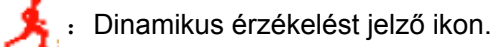

: Zárt állapotú megfigyelést jelző ikon

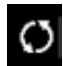

 $\bullet$ : Túra képernyő mód váltás.

## **2.7.2 Kezelői ikonok**

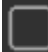

:Mező nincs megjelölve.

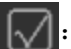

:Mező meg van jelölve.

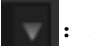

:Áthelyezve a legördülő menüből.

- OK :Beállítás elmentése/belépés a menübe.
- Cancel: Beállítás törlése/kilépés a menüből.
- Setting : Paraméterek beállítása.
	- Save :Jelenlegi paraméterek elmentése.
- Default : Gyári beállítás visszaállítása.
	- App. :Jelenlegi paraméterek alkalmazása a rendszerben.
- :Jelenlegi paraméterek másolása másik csatornára. Сору
- Set :Belépés a paraméterek beállítása menübe.

Process: Riasztó kiválasztása és beállítása, videó érzékelés indító művelet.

### **2.8 Riasztás állapot**

A DVR megfelelő elindulása után látható a kijelző főmenü és minden kijelzőn látható a dátum, idő, csatorna név és a riasztó állapot ikon. A főmenü az előlapon található gombok, távirányító vagy egér segítségével vezérelhető. Ha külső riasztórendszert köt a DVR-re és riasztási esemény történik videojel veszteség, letakarás, dinamikus IP hiba vagy hálózati kábel hiba esetén, akkor az alábbi, valós idejű megfigyelés ablak megjelenik a kijelzőn:

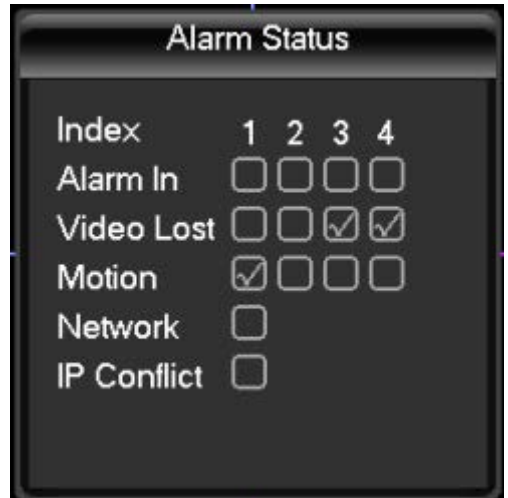

## **3. Műveletek**

### **3.1 Gyors elérés menü**

A DVR elindulása után kattintson a jobb egérgombbal, ekkor az alábbi menü látható a kijelzőn.

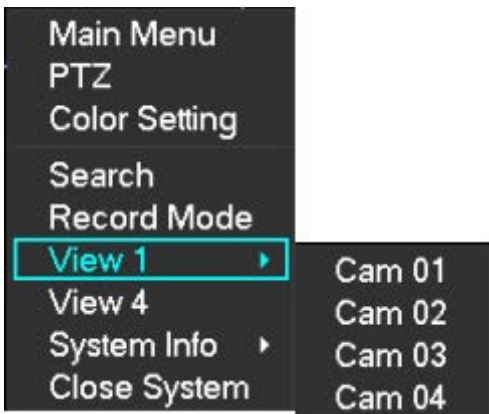

## **3.1.1 Kijelző váltás**

A kijelzőn válthat egycsatornás, négycsatornás vagy 16 csatornás megjelenítés módba.

## **3.1.2 PTZ vezérlés**

A DVR "peripherals management" (perifériák kezelése) menüben válassza ki a "PTZ control" opciót a PTZ vezérléséhez. Lásd a "6.4 PTZ funkciók" fejezetet.

## **3.1.3 Szín beállítások**

Beállítható paraméterek: Színárnyalat ("Hue"), Fényesség ("Brightness"), Fénykontraszt ("Contrast"), Fénytelítettség ("Saturation"), Erősítés ("Gain") és Fehérfényszint ("WB"). Két időszakot ("Period") is beállíthat a környezeti fényviszonyok függvényében (pl.: nappali vagy éjjeli mód), aminek különböző paraméter beállításokat adhat meg. A megadott időpontban a készülék automatikusan átvált az előre beállított paraméterekre.

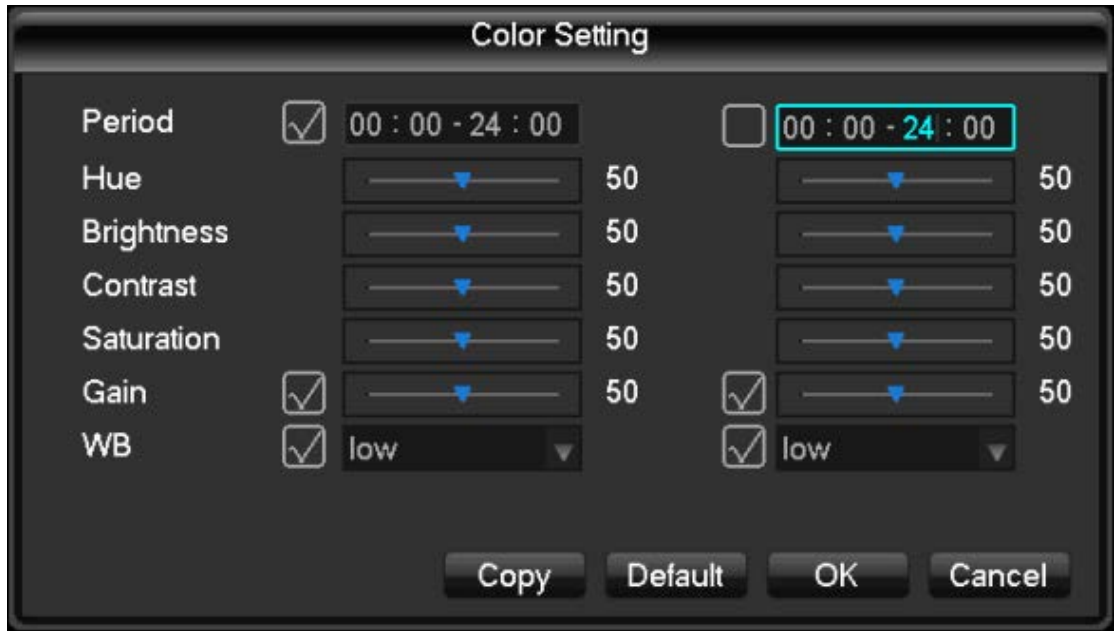

"Period": Állítsa be a kezdési időt óra és perc formában, majd a készülék automatikusan átváltja a paramétereket az előre beállított értékre. Pipálja ki azokat a funkciókat, amiket aktiválni szeretne.

"Hue": A kép színárnyalatától függően állítsa be.

"Brightness": A környezeti fényviszonyoktól függően növelje vagy csökkentse a kép fényességét.

"Contrast": Fehér és fekete kép arányok vezérlése. Minél nagyobb az arány, annál fényesebb a kép.

"Saturation": Színkép tisztasága. Minél nagyobb az érték, annál több színt jelenít meg a kép.

"Gain": Videojel erősség növelése.

"White level": Fehérfény referencia érték beállítása. Növelje a kép fényesség javításához.

### **3.1.4 Video lekérdezés**

### **3.1.5 Kézi rögzítés**

Megjegyzés: A kézi rögzítés vezérléséhez a felhasználónak szüksége van a megfelelő jogosultsághoz. A valós idejű megfigyelés kijelzőn nyomja meg a jobb egérgombot, majd kattintson a "Manual recording" (kézi rögzítés) opcióra vagy nyomja meg a "video" gombot közvetlenül.

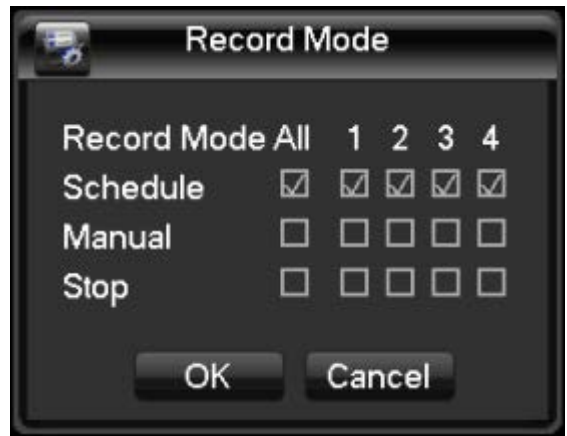

"Manual" (Kézi rögzítés): Az egyes csatornák állapotától függetlenül a rögzítést a felhasználó indítja el és állítja le a "manual" gomb megnyomásával.

"Auto" (Automatikus rögzítés): A csatornák felvételének rögzítése automatikus, az előre beállított jellemzők alapján.

"Close" (Leállás): A felvételek rögzítése leáll minden csatornán.

A csatorna állapotának megváltoztatásához válassza ki a csatornát a mező kipipálásával, majd az egér vagy gombok segítségével lépjen az egyes csatornák között. Megjegyzés: Az "Enable" mező kipipálásával az összes csatorna állapota módosítható.

## **3.1.6 Főmenü**

Kattintson a "Main menu" gombra, majd a bejelentkezéshez adja meg a felhasználónevét és jelszavát, aztán nyomja meg az "OK" gombot.

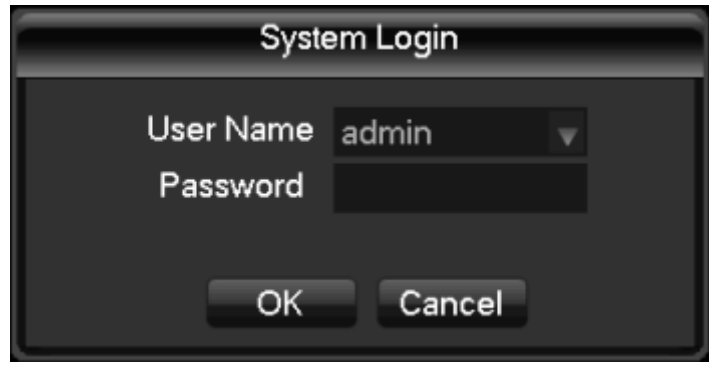

Alapértelmezett beállítások:

Admin felhasználó: "admin" Jelszó: 123456 Normál felhasználó: "User" Karakterek elrejtése: Alapértelmezett

Megjegyzés: Ha hibásan írja be a jelszót háromszor egymás után, akkor a riasztó hangjelző megszólal, ha ötször egymás után is hibásan írja be a jelszót, akkor a fiók lezáródik 30 percre, ez idő alatt nem kísérelhet meg belépést újra. A rendszer biztonsága érdekében időben cserélje le az alapértelmezett felhasználónevet és jelszavat. Felhasználói csoportok és felhasználók módosításához lásd a "4.4.5 Felhasználói beállítások" fejezetet. A bemeneti mód megváltoztatásához kattintson egérrel a "123" gombra.

## **3.2 Főmenü ikonok**

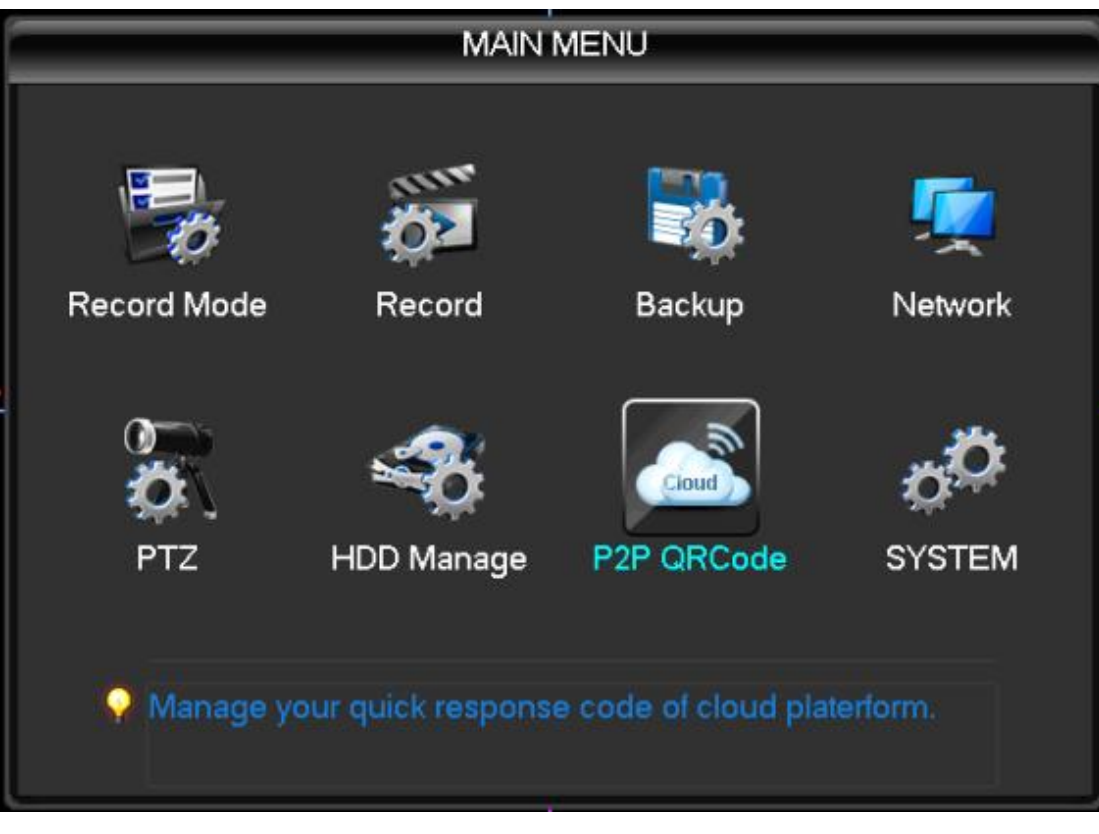

"Record mode" (Rögzítési mód):Lehet automatikus, kézi, stb.

"Record" (Rögzítés beállítások): Video paraméterek beállítása, beleértve az alap információkat és felvételek ütemezését.

"Backup" (Másolat): Másolat készítése perifériákra.

"Network" (Hálózati beállítások): Hálózati paraméterek beállítása.

"PTZ" (PTZ vezérlés): PTZ paraméterek beállítása.

"HDD Manage" (Felvételek tárolása merevlemezen): Merevlemez beállítások.

"P2P QRCode": Felhő szolgáltatás csatlakozás állapot megtekintése, lásd a

sorozatszámot, töltse le a mobil kliens szoftvert.

"SYSTEM" (Rendszer beállítások): Rendszer, felhasználó és kimenet beállítások.

### **3.3 Video lekérdezés**

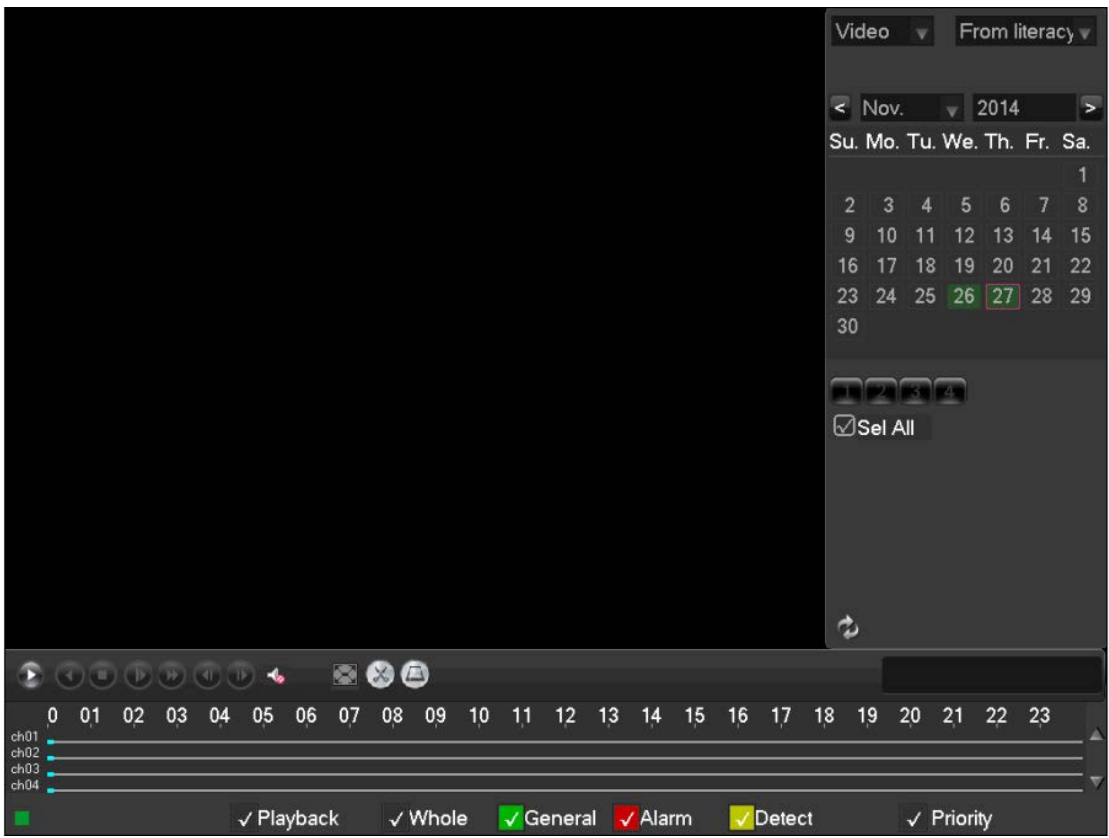

A valós idejű megfigyelés ablakban nyissa meg a gyors elérés menüt a jobb egérgomb megnyomásával, majd kattintson a "video query" opcióra vagy a főmenüben lépjen a video visszajátszás felületre.

A video lekérdezés ablak részei:

1)Naptár: Kattintson a naptár egy napjára, hogy megtekintse az aznapi felvételeket (A zöld színnel jelzett napon van videofelvétel, a fekete színnel jelzett napokon nincs videofelvétel), ekkor a fájl lista megjelneik a kijelzőn és a lista automatikusan frissül amint új felvételek készülnek.

2)Idő kiválasztása: Válassza ki a kezdési időpontot a csatornához tartozó csúszkán, majd nyomja meg a "Play" gombot a felvétel lejátszásához.

3)Visszajátszás vezérlés: Visszajátszás, szünet/lejátszás, visszatekerés, előre tekerés, leállás, előző képkocka, következő képkocka.

4)Video típus kiválasztás: Összes, összes külső riasztó, mozgás érzékelés, riasztási rögzítés.

5)Csatorna kiválasztás: A naptár alatt jelölje be a kívánt csatorna számát.

6)Visszajátszás: Válassza ki a videofelvétel végpontját, a csatornát, majd a lista megjelenik a kijelzőn.

7)Másolat: A lista ablakban válassza ki a videofájlt, majd kattintson a "Backup" gombra.

8)Videó lista: Lekérdezés esetén megjelenik a videfoájlok listája a kijelzőn. Egyszerre 128 fájl látható a kijelzőn. A fájlok között a fel/le gombokkal vagy az egér görgővel lehet lépkedni. A videofájl lejátszásához nyomja meg az "ENTER" gombot vagy kattintson kétszer a bal egérgombbal. Fájl típusa: R-Normál videó felvétel; A-Riasztáshoz kötött felvétel; M-Mozgás érzékeléshez kötött felvétel.

9)Csatorna műveletek: Válassza ki a csatornát, aminek a felvételét vissza szeretné játszani.

Visszajátszás vezérlő gombok:

- Gyors lejátszás: Többféle sebességű gyors lejátszás funkció. Lassú lejátszáskor a gomb megnyomásakor a lejátszás sebessége újra normális lesz.

- Lassú lejátszás: Többféle sebességű lassú lejátszás funkció. Gyors lejátszáskor a gomb megnyomásakor a lejátszás sebessége újra normális lesz.

- Lejátszás / Szünet: Felvétel lejátszás indítása vagy megállítása.

- Visszatekerés: A gomb megnyomásakor elindul a videofájl visszatekerése.

A visszatekerés leállításához nyomja meg a gombot újra.

- Kézi, egycsatornás visszajátszás: Normál videofájl visszajátszás szünetel, egycsatornás visszajátszás elindul.

#### Megjegyzések:

1)A vezérlőpanelen láthatók a videofájl információk, mint pl.: sebesség, csatornák, időtartam. 2)A visszajátszás és visszatekerés sebessége az egyes típusoknál változhat.

### **3.4 Rendszer beállítások**

A főmenüben kattintson a "System" menüre, ahol beállítható az általános, felhasználói konfigurációk, a kimenetek, karbantartás és frissítés.

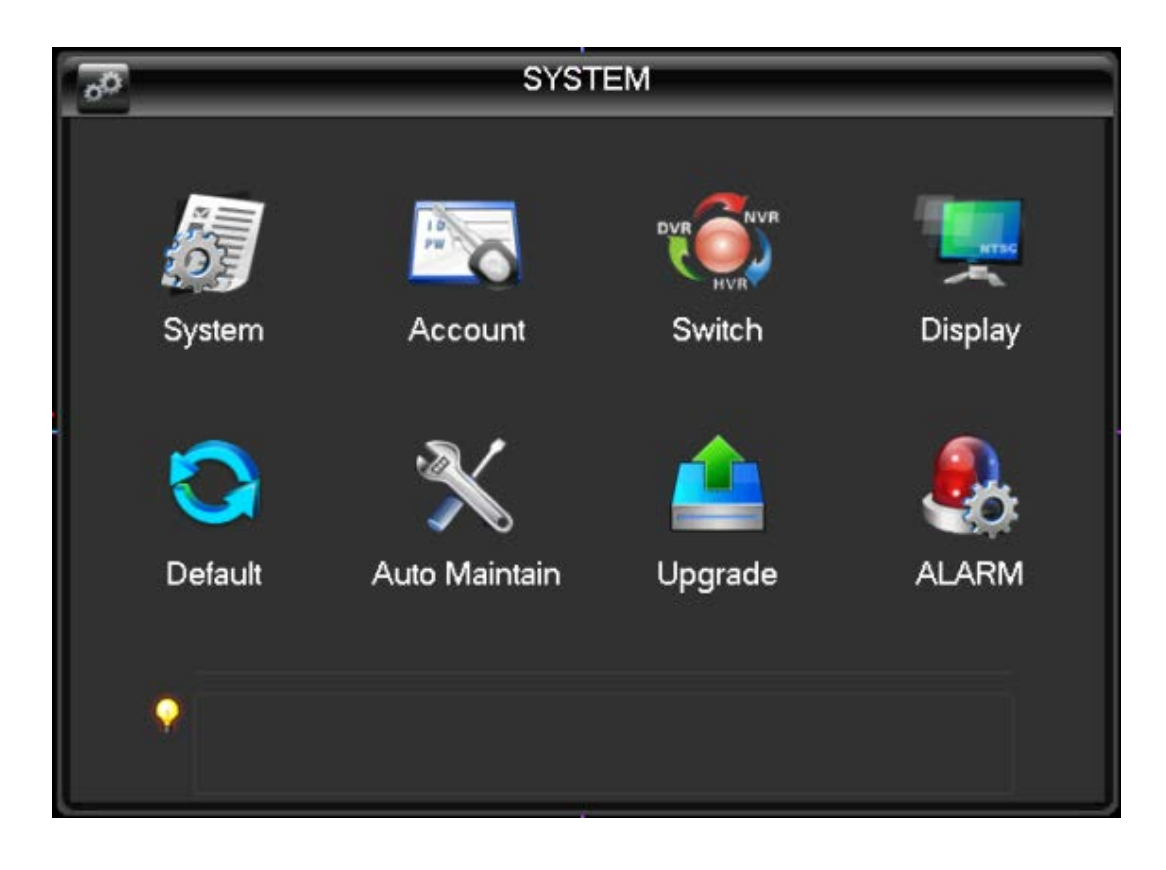

## **3.4.1 "System" menü beállítások**

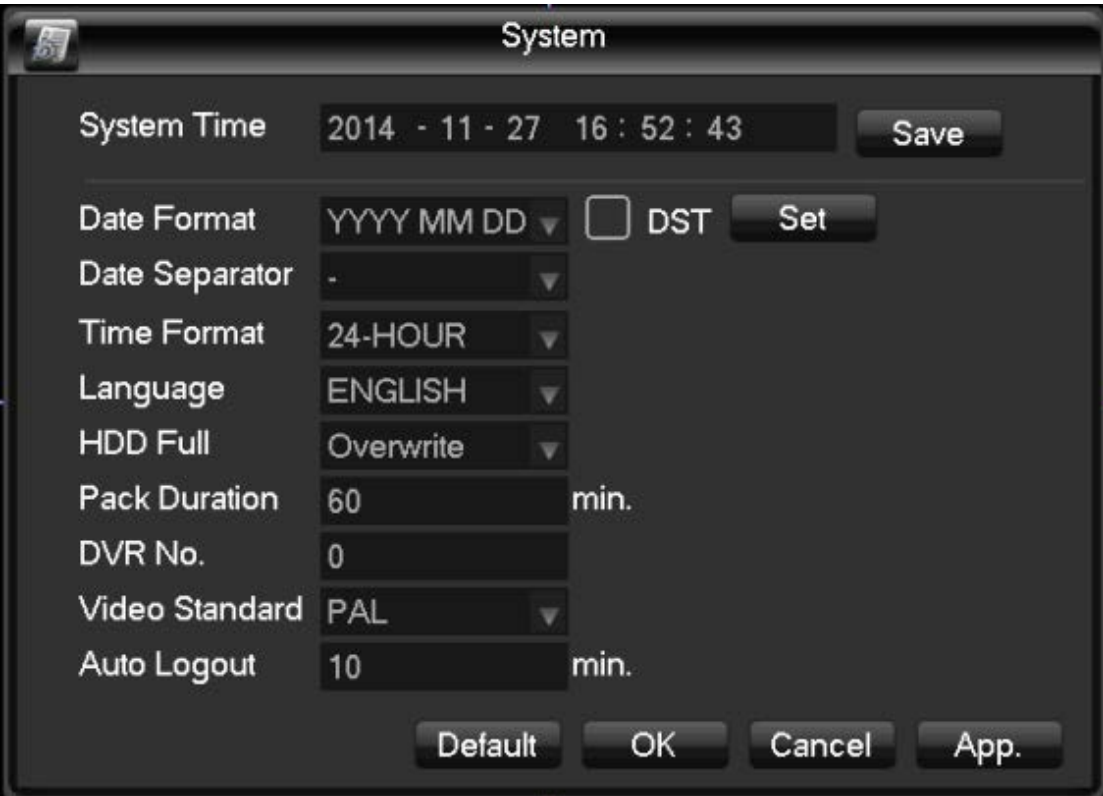

Kattinston a "System" ikonra, ekkor az alábbi kezelőfelület jelenik meg a kijelzőn:

"System time": Állítsa be az aktuális dátumot és a helyi időt.

"Date format": Állítsa be a dátum írott formátumát.

"DST": Nyári időszámítás beállítása. Kattintson a "Set" gombra a nyári időszámítás kezdő és végnapjának beállításához.

"Date separator": Dátum választó írásjel kiválasztása.

"Time format": Idő formátum kiválasztása, ami lehet 24 vagy 12 órás.

"Language": Állítsa be a rendszer nyelvét (pl.: Angol, Kínai, stb.).

"HDD Full": Ha a merevlemez megtelt, választhat, hogy feülírja a meglévő felvételeket vagy a rögzítés leálljon.

"Pack Duration": Beállíthatja az egyes rögzített videofájlok hosszát. Az alapértelmezett hossz 60 perc. A maximum fájlhossz 120 perc.

"DVR No.": Távirányító használatakor adja meg a DVR számát az "Add" gomb megnyomása után.

"Video standard": Válassza ki a rendszerhez megfelelő analóg videojel szabványt. PAL vagy NTSC.

"Auto Logout": Állítson be egy 0~60 perc közötti időtartamot. A rendszer ennyi idő tétlenség után automatikusan kijelentkezik az aktuálisan belépett felhasználó fiókjából, amit után újra be kell jelentkezni.

### **3.4.2 Felhasználói beállítások**

Megjegyzések:

A felhasználónevek és csoportok nevei max. 48 karakter hosszúságú lehet. Beírható karakterek: Betűk, számok, aláhúzás, kivonás jel.

A felhasználók és csoportok számának nincs korlátozása. A felhasználó hozzáadhatja vagy kivonhatja magát az egyes csoportokból. Alapértelmezett beállításként az admin felhasználó bármely más felhasználót átrakhat más csoportba és beállíthatja a csoportok jogosultságait.

A felhasználók és csoportok nevei nem másolhatóak. Az egyéni felhasználónak mindig tartoznia kell egy csoporthoz és egyszerre csak egy csoporthoz tartozhat.

A felhasználói beállítások kezelőfelülete az alábbi ábrán látható:

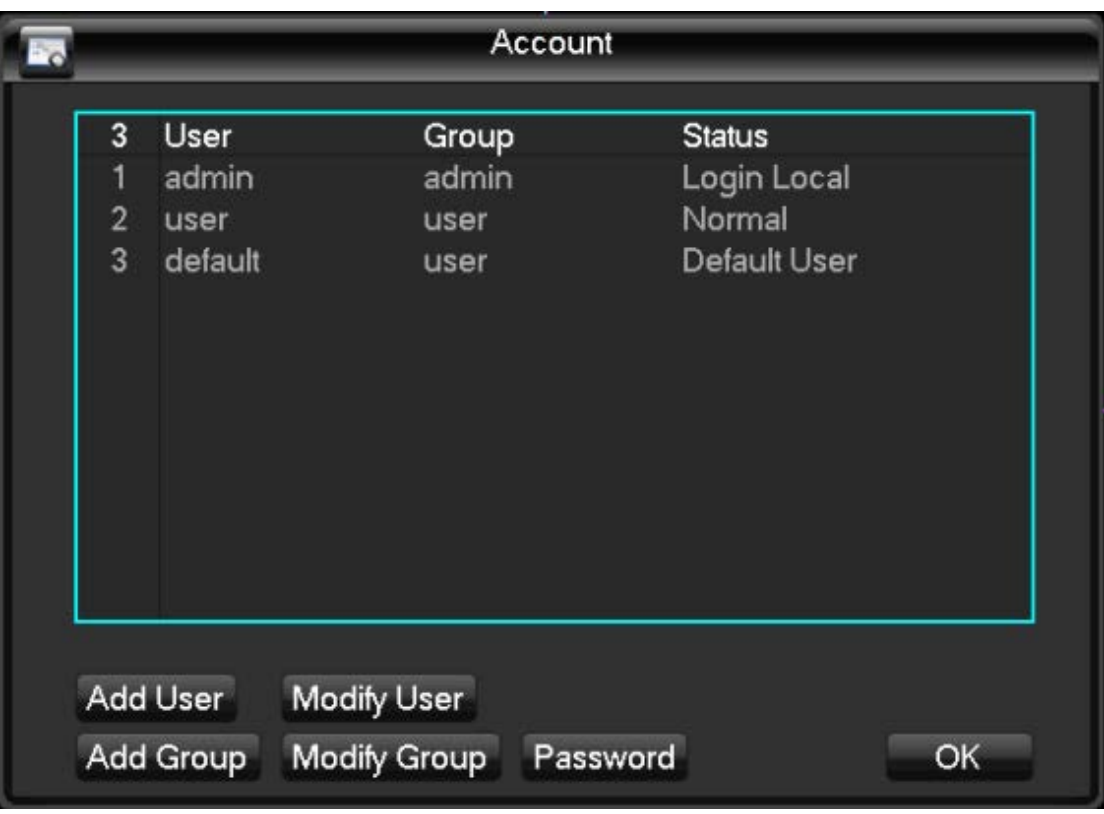

"Add user": Új felhasználó megadása és jogosultság hozzárendelése.

A kezdeti felhasználói fiókok: "Admin", "user" és "default". Az adminhoz tartozik jelszó, míg a másikk két fiókhoz nincs jelszó. Az admin fióknál minden beállítás elérhető. Az alacsonyabb jogosultságú fiókoknál alapértelmezetten csak a megfigyelés és visszajátszás funkciók érhetőek el.

"Hidden default": Belső használatra alapértelmezett felhasználó, nem törölhető. Ha nincs bejelentkezve felhasználó, akkor a rendszer automatikusan ezzel a fiókkal lép be.

A "Multiplexing" funkció azt jelenti, hogy egy felhasználói fiókot egyszerre több kliens is használhat.

Amint a felhasználói fiókot hozzárendelt egy csoporthoz, a fiók jogosultsága megegyezik a csoport jogosultságával.

"Modify user": Felhasználói fiók módosítása és jogosultságok megadása a csoporthoz.

"Add Group": Csoport hozzáadása és csoport beállítások módosítása: Csoport név,

jogosultságok kezelése, vezérlő panel, eszköz kikapcsolása, élő megfigyelés,

visszajátszás, video fájl kezelése, másolat, felhő beállítások, felhasználi beállítások,

rendszer információk, riasztó kimenet/bemenet beállítások, rendszer beállítások,

naplózás, napló törlése, rendszer frissítés, eszközök vezérlése, stb.

"Modify Group": Csoport jogosultságok beállítása.

"Password": Felhasználói jelszó megváltoztatása.

Válassza ki a felh. nevet, írja be a jelenlegi jelszót, majd az új jelszót. Az új jelszó elmentéséhez kattintson a "Save" gombra. A jelszó max. 6 karakteres lehet, szóközt tartalmazhat. Azok a felhasználók, akik rendelkeznek fiók módosítása jogosultsággal, meg tudják változtatni más felhasználói fiókok jelszavát is.

## **3.4.3 Kezelőfelület beállítások**

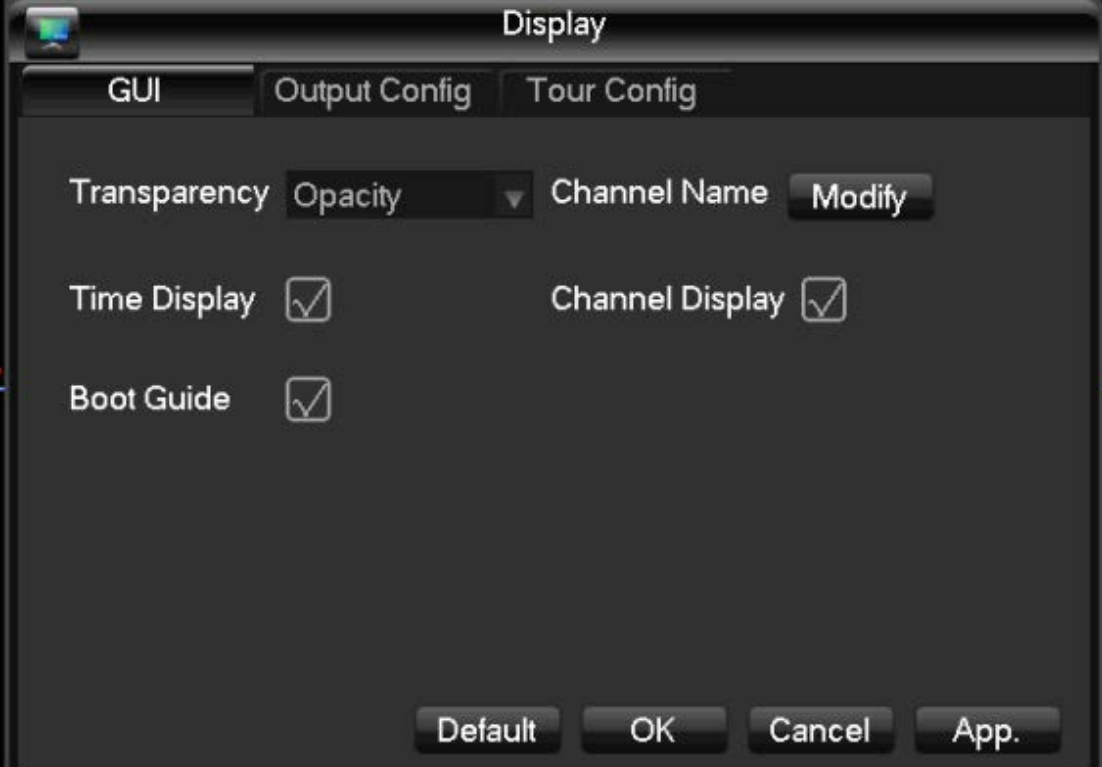

**Kezelőfelület beállítás menü**

"Transparency": Átlátszóság beállítás. Lehet teljesen átlátszatlan vagy homályos négyféle szinten.

"Channel Name": Csatorna név módosítása. Beírható karakterek: Betűk, számok, pontok, szóköz, aláhúzás, kivonásjel.

"Description": A csatorna név max. 48 karakteres lehet, azonban javasolt max. 16 karaktert megadni, mivel a többcsatornás ablakmegjelenítés esetén a név túllépheti a csatornakép keretét.

"Time Display": A mező kipipálásakor minden ablakon megjelenik a pontos idő. "Channel Display": A mező kipipálásakor minden ablakban látható a csatorna neve. "Boot Guide": A mező kipipálásakor bekapcsolható az indítást segítő alkalmazás.

### **Videojel kimenet beállítások**

"Resolution": Video felbontás beállítása, ami lehet 1024x768 @60Hz, 1280x720 @60HZ, 1280x1024 @60Hz és 1920x1080 @60Hz. Az alapértelmezett felbontás a 1024x768 @60Hz.

"TV adjust": Ha a megjelenítő kijelző mérete kisebb vagy nagyobb, mint a beállított méret, akkor igazítsa hozzá a méretet (kép magasság és szélesség) a kijelzőhöz.

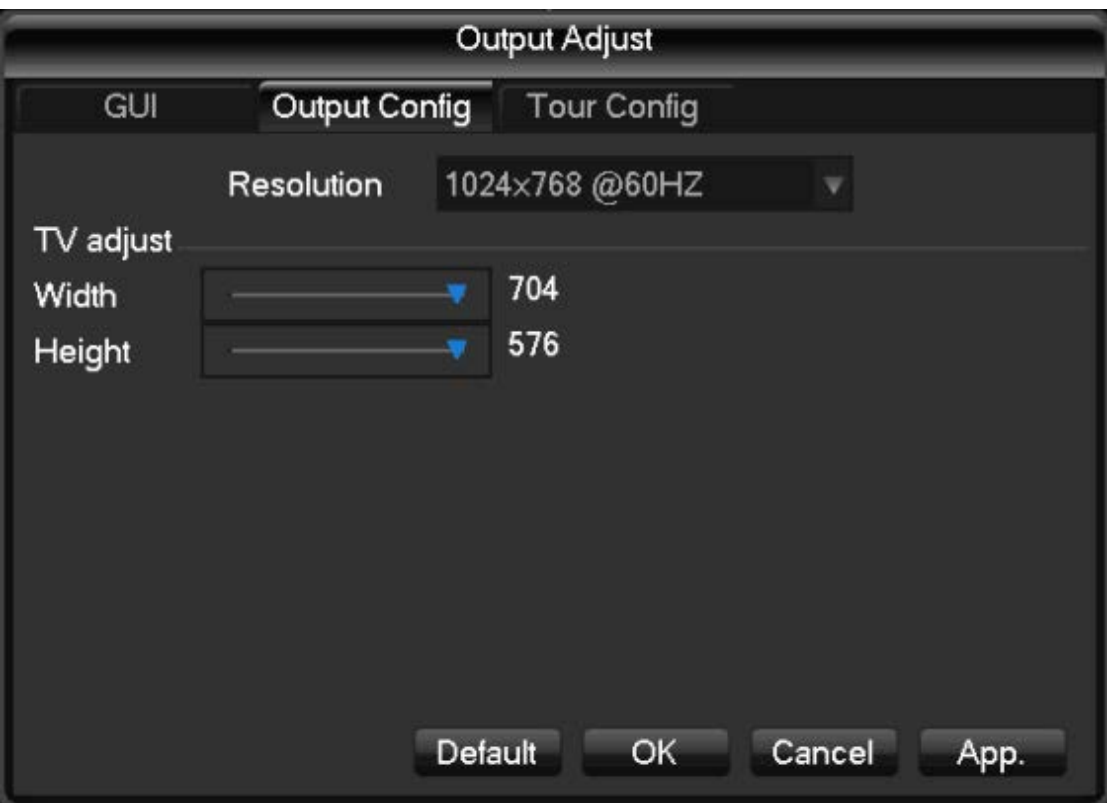

### **Kamera túra beállítás**

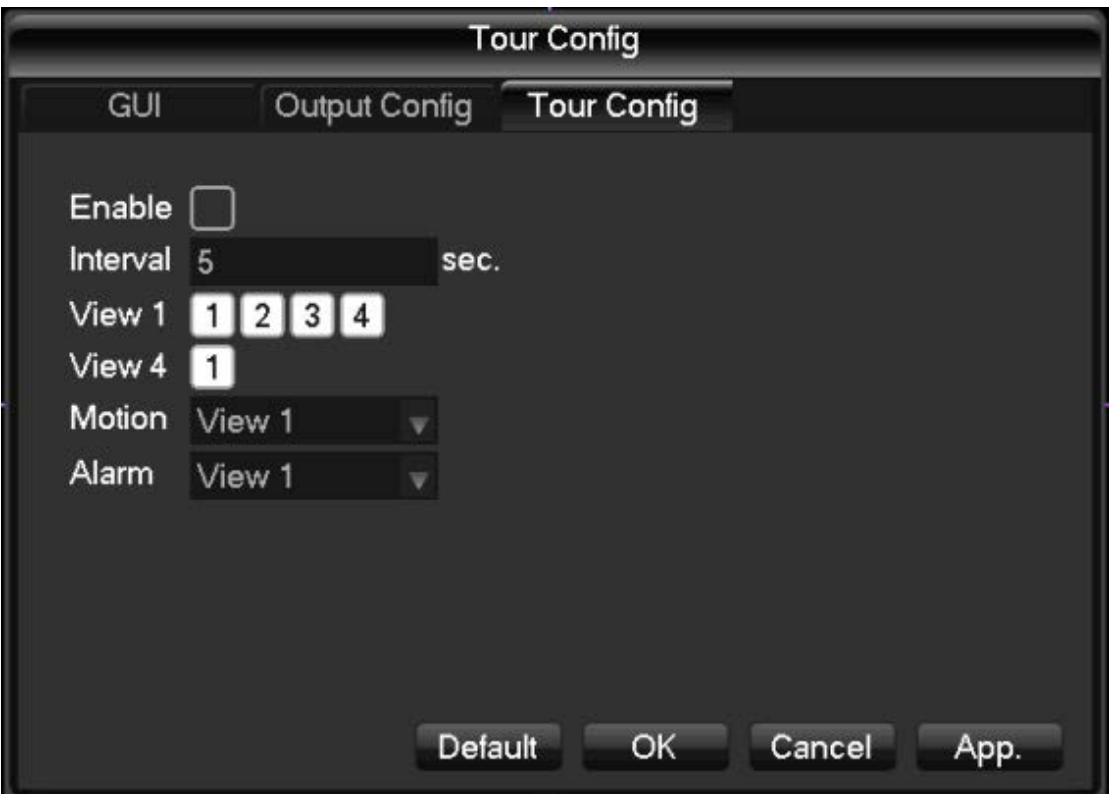

Állítsa be a túra idő intervallumot (5~120 másodperc), és a megfigyelési képernyőt, ami lehet 1 csatornás, 4 csatornás, 8 csatornás, 9 csatornás és 16 csatornás.

"Animal quarantine patrol": Dinamikus érzékelés mód beállítás. "The police patrol": Riasztó érzékelés mód beállítás.

## **3.4.4 Alapértelmezett beállítások visszaállítása**

Pipálja ki azokat a beállításokat, amiket szeretne visszaállítani alapértelmezetté, majd nyomja meg az "OK" gombot.

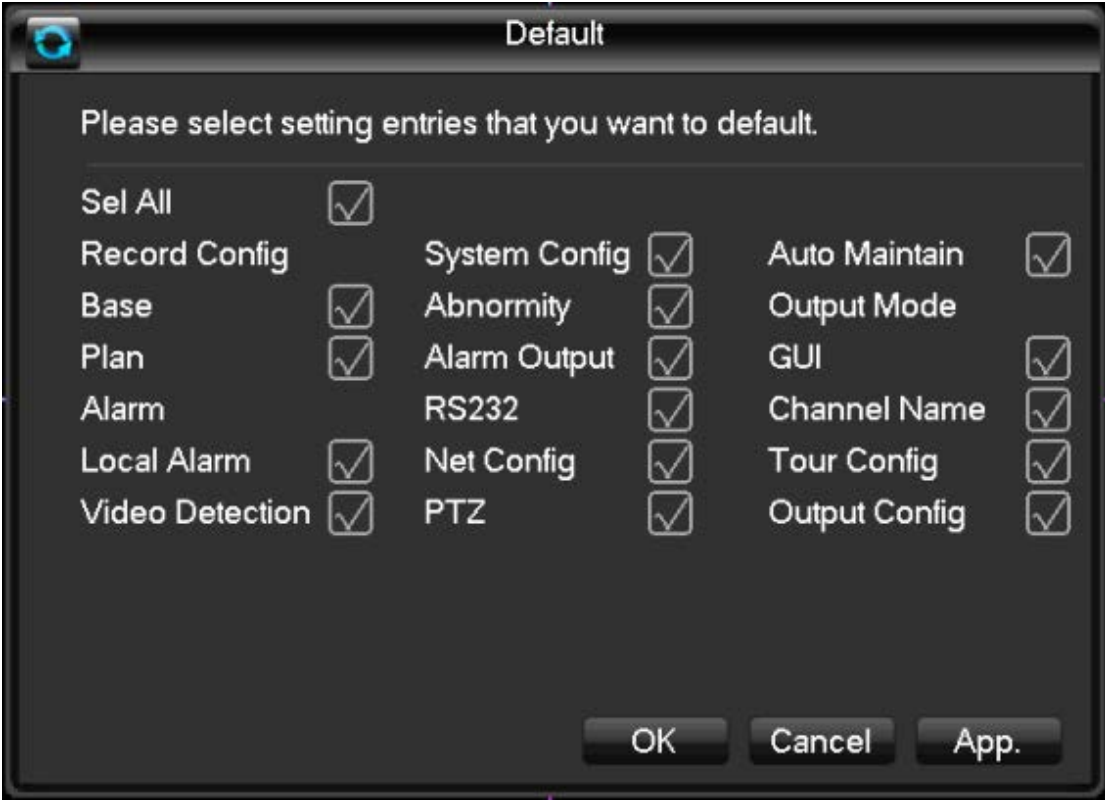

Megjegyzés: A szín, nyelv, idő, dátum, video formátum, IP-cím és felhasználói fiókok beállításai nem fognak változni.

## **3.4.5 Automatikus karbantartás**

Állítsa be a rendszeres karbantartás paramétereit.

## **3.4.6 Rendszer frissítés**

A rendszer frissítését egy külső eszközről lehet végrehajtani egy USB kábel segítségével.

## **3.5 Merevlemez beállítás**

"HDD Base": Alap beállítási felület, amin látható a DVR-be rakott merevlemez állapota, valamint az összes és szabad tároló kapacitása.

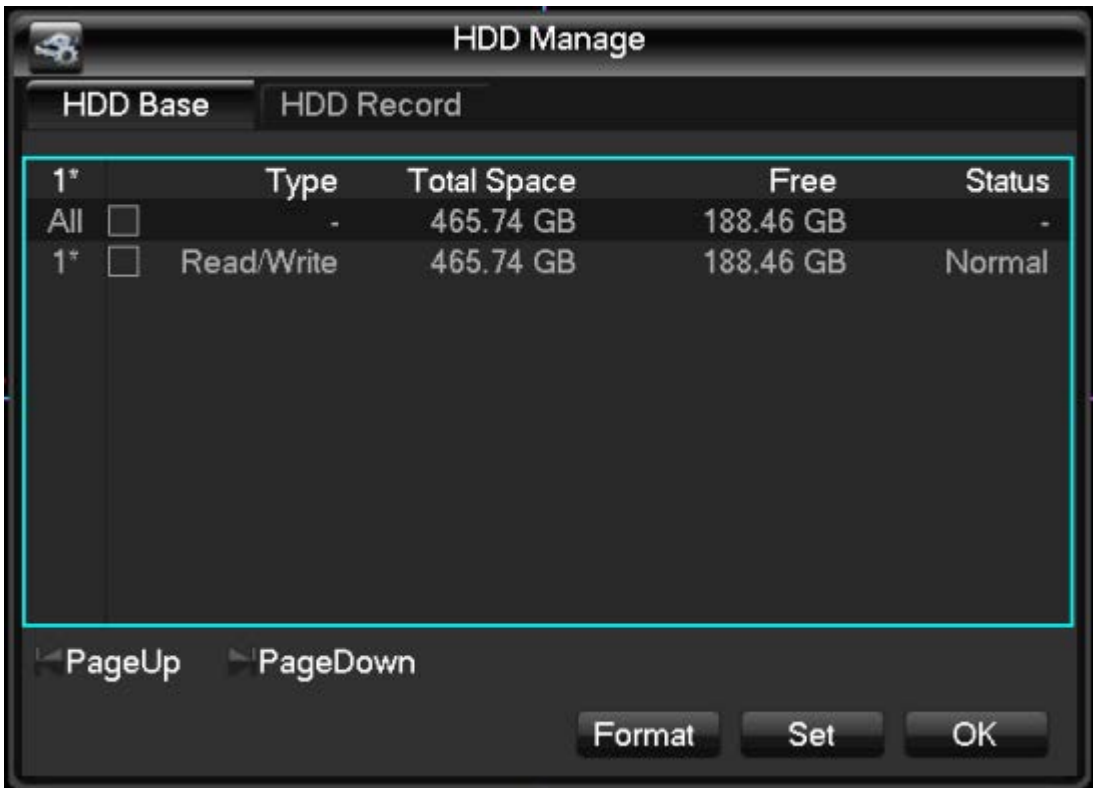

"Format": Merevlemez formatálása. A funkciót csak a megfelelő jogosultsággal rendelkező felhasználó tudja használni.

"Set": Állítsa be a merevlemezt, ami lehet olvasható-írható ("R&D Disk"), csak olvasható ("Read Only") vagy tartaléklemez ("Redundant"). Ha szeretné az adatokat megvédeni a felülírástól, akkor állítsa be a merevlemezt csak olvasható módba.

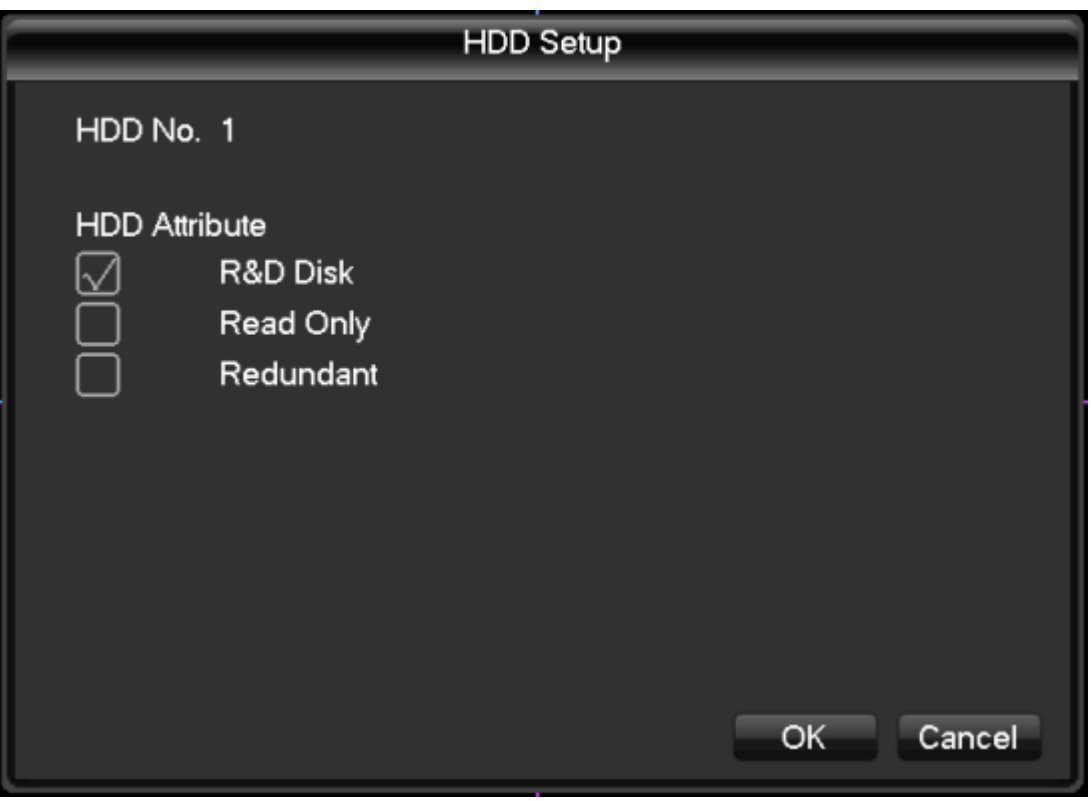

### Video események

A "HDD Record" menüben láthatóak a rögzített felvételek kezdeti és befejezési időpontjai.

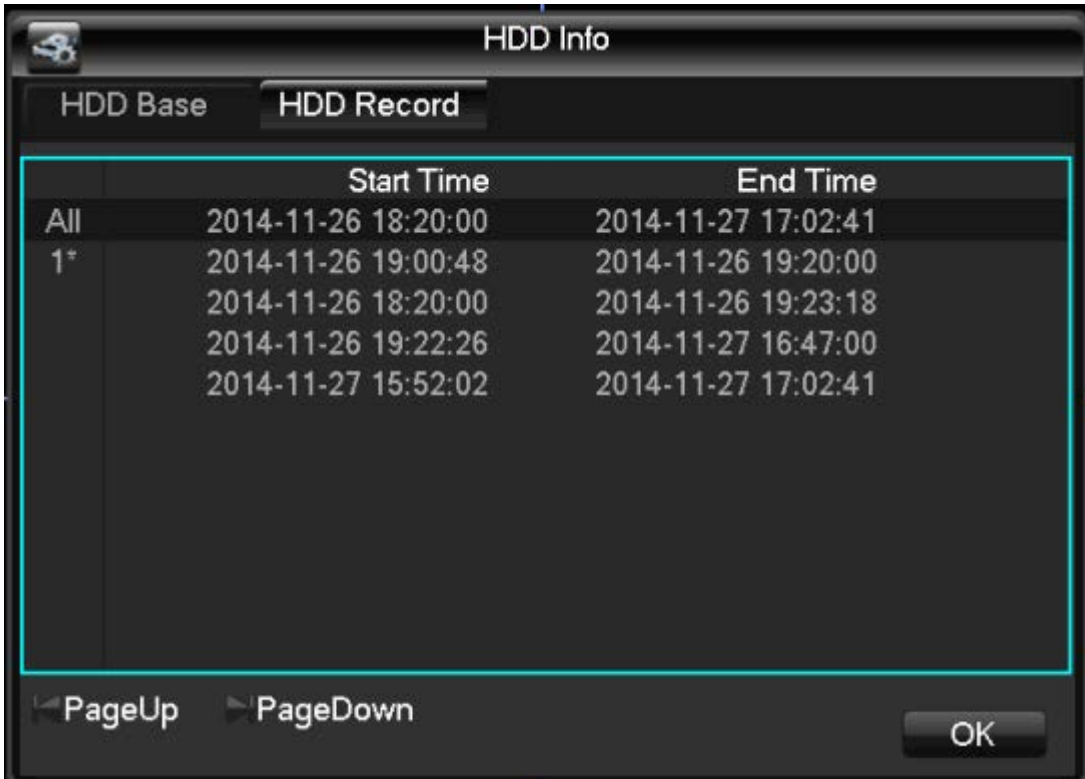

## **3.6 Video másolat**

A video másolat funkció használatakor a merevlemezen tárolt adatokat átmásolja egy másik perifériára USB kábelen keresztül.

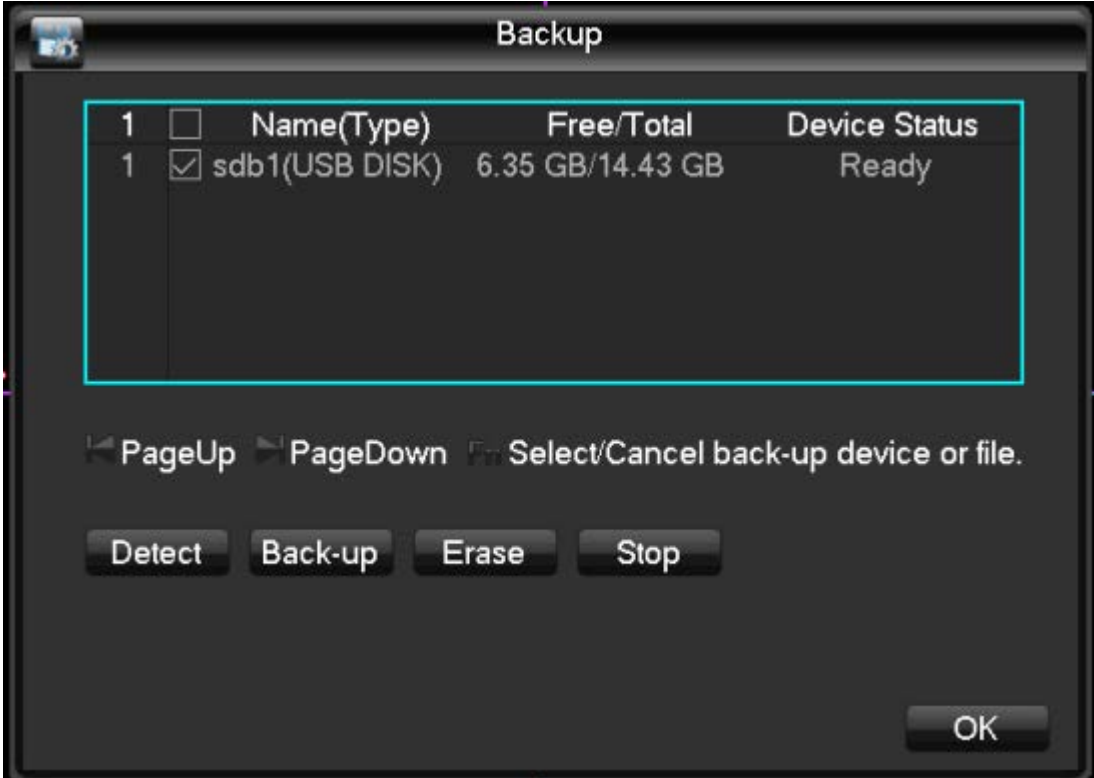

"Detection": Az USB eszköz csatlakozásakor a rendszer azonosítja az eszközt és a megfelelő csatlakozást, majd az ablakban megjelenik az USB eszköz neve és tárhely kapacitása.

"Back-up": Pipálja ki az USB eszközt, majd kattintson a "Back-up" gombra, ekkor egy új ablakban megjelenik a másolás művelet beállítások. Lásd az alábbi ábrát.

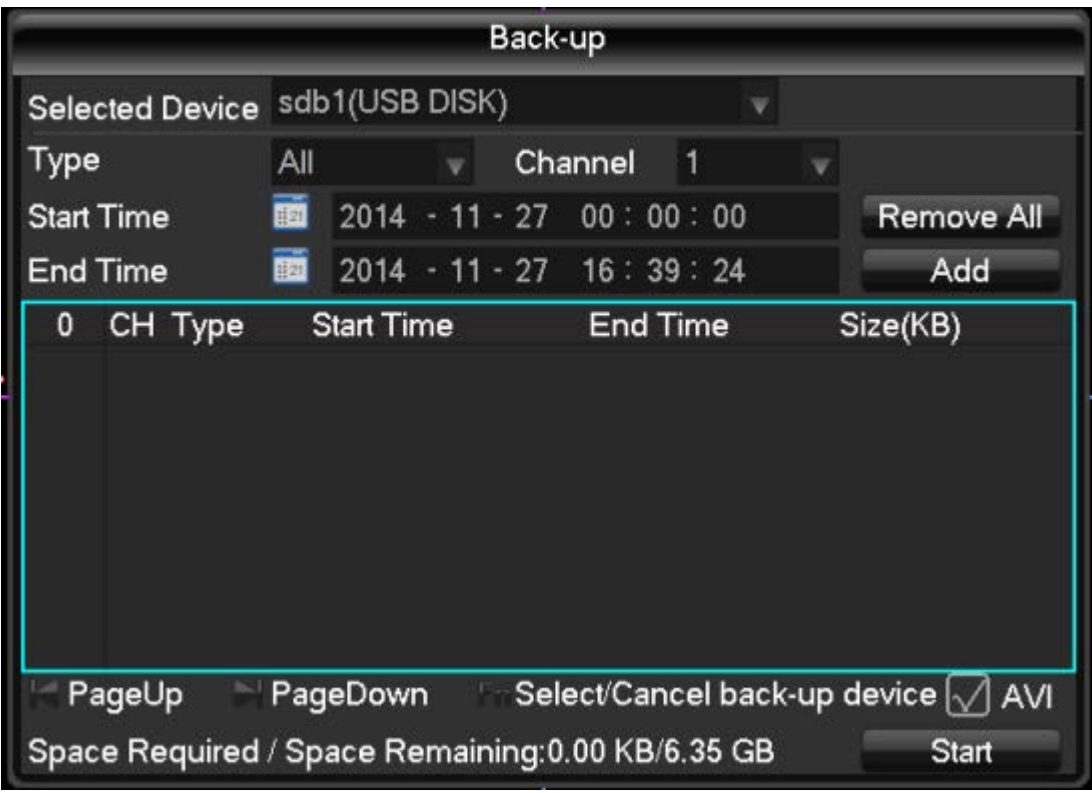

Válassza ki a másolni kívánt fájl kezdési és befejezési idejét és kattintson az "add" gombra. További fájlok másolásához nyomja meg az "Add" gombot újra. Azt a fájlt, amit nem szeretne másolni, törölje a "Remove" gomb megnyomásakor. A fájlok kiválasztása után kattintsin a "Start" gombra, ekkor a másolás elkezdődik és a hátralévő idő megjelenik a kijelző.

"Erase": Minden adat törlődik az USB eszközről.

Megjegyzés: Másolás után a videofájlok egyből lejátszhatóak az eszközön. Kattintson a "Play" gombra.

## **3.7 PTZ beállítás**

PTZ csatornák, protokoll, cím és átviteli sebesség beállítások. Lásd az alábbi ábrát:

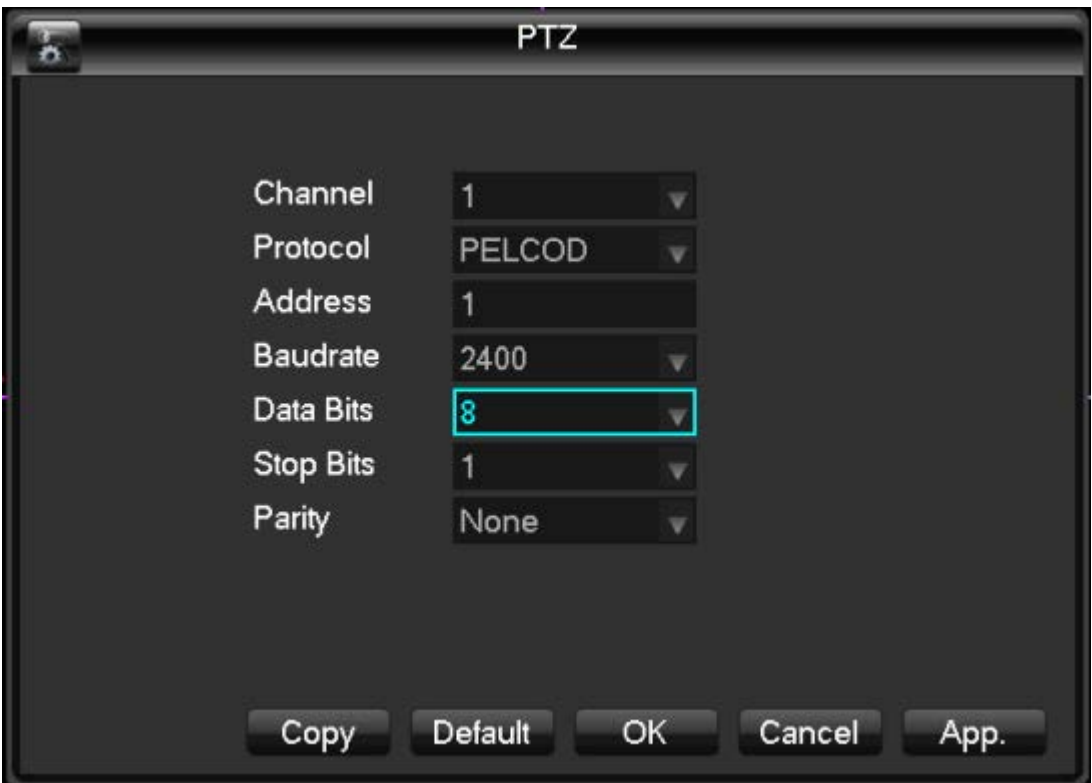

"Channel": Válassza ki azokat a csatornákat, amik rendelkeznek PTZ beállítási lehetőséggel. "Protocol": Válassza kia PTZ vezérlés protokollt (mint pl.: PELCOD). "Address": Adja meg a megfelelő címet. Alapértelmezett cím: 1. (Megjegyzés: Ellenőrizze, hogy a cím megegyezzen a kamera címével, különben nem tud PTZ-t beállítani.)

"Baud rate": Átviteli sebesség kiválasztása. Alapértelmezett érték: 2,400.

"Data bits": Adat bitek száma. Alapértelmezett érték: 8.

"Stop bit": Byte végi bitek száma. Alapértelmezett érték: 1.

"Parity": Paritás bit. Alapértelmezett beállítás: Nincs.

## **3.8 Hálózati beállítások**

DVR alapértelmezett IP-címe: 192.168.1.88.

"Basic settings" (Alap beállítások):

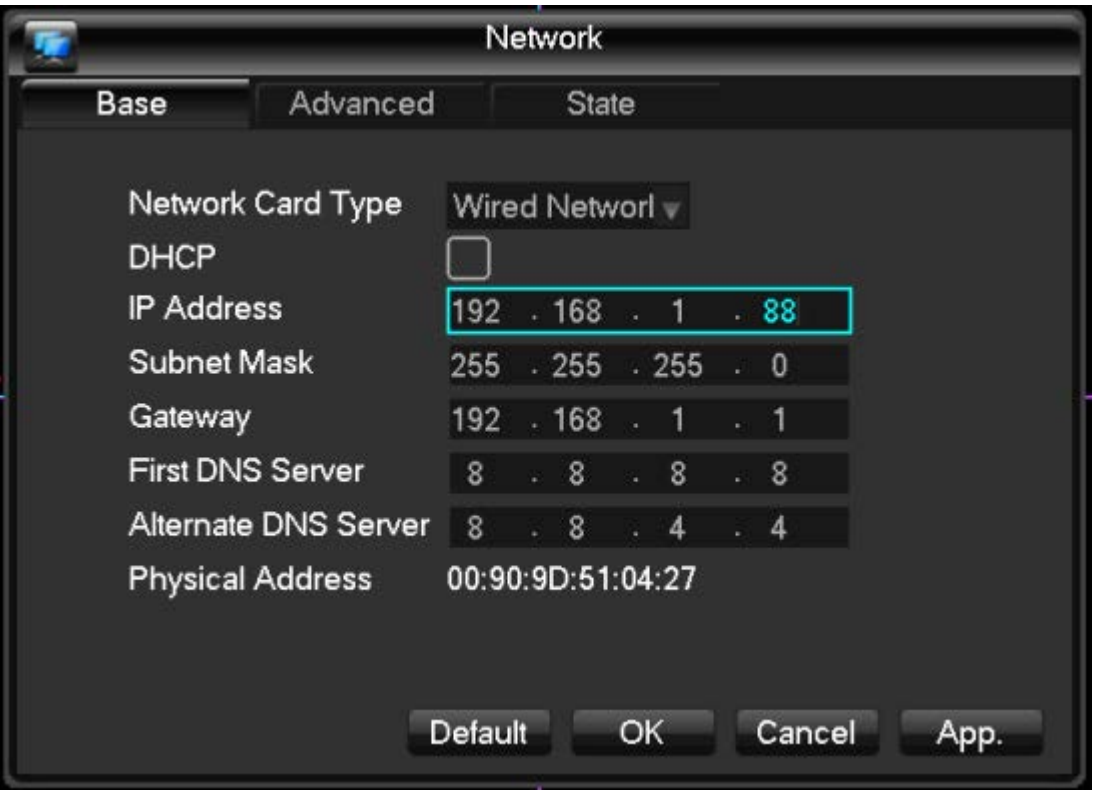

"DHCP": Ip-cím automatikus keresése.

"IP Address" Írja be a szolgáltatótól kapott IP-címet. Az értékeket a fel/le gombokkal lehet változtatni. Ezután hasonló módon adja meg az alhálózati maszk ("Subnet Mask") és Átjáró ("Gateway") címét is.

"First DNS Server": DNS szerver IP-címe.

"Alternate DNS Server": Alternatív DNS szerver IP-címe.

"Physical Address": A hálózati felület fizikai címe.

### **Haladó ("Advanced") beállítások:**

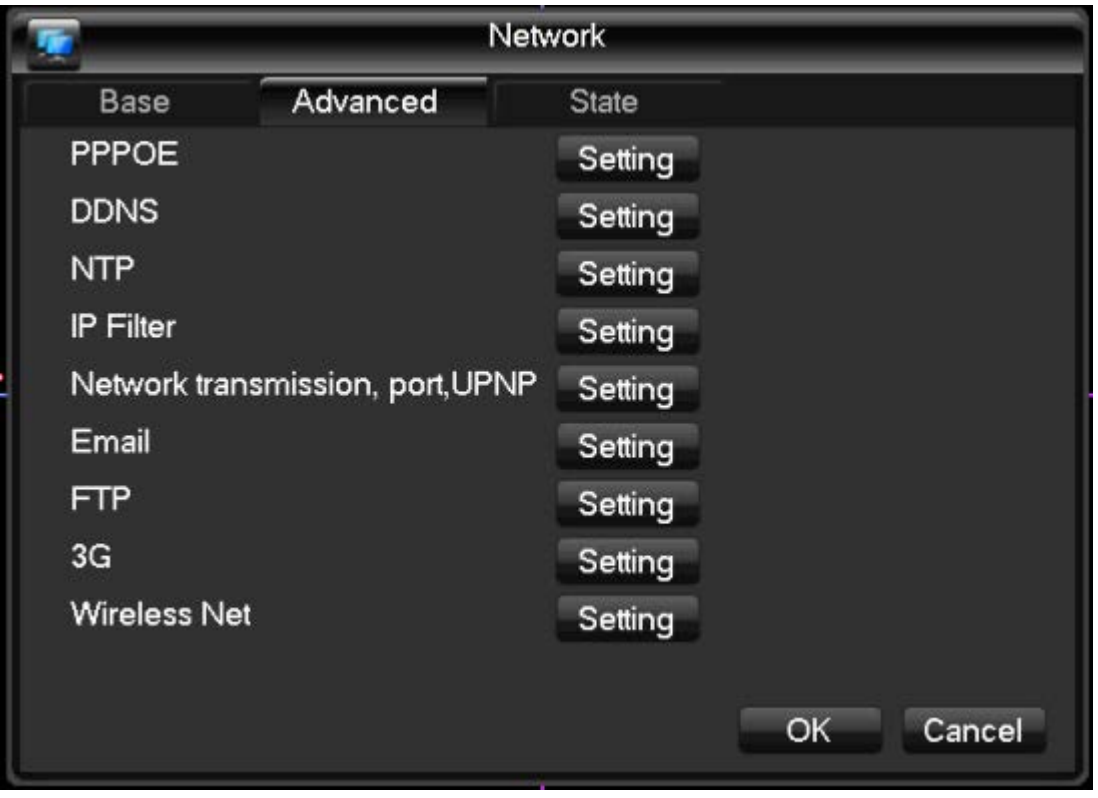

"PPPOE": Adja meg az Internet szolgáltatótól kapott PPPOE felhasználónevet és jelszót, majd nyomja meg a "Save" gombot. A sikeres betárcsázást követően olvassa le az eszköz IP-címét, majd írja be az IP-címet és nyissa meg a böngészőt, hogy hozzáférjen az eszközhöz.

"DDNS": Dinamikus DNS szerver beállítás, amihez szükség van a szerver fix IPcímére.

Válassza ki a DDNS típusát. (Jelenleg támogatott DDNS típusok: CN99 DDNS, Dyndns DDNS, NO-IP DDNS, Oray DDNS, NETNVR DDNS, DVRIPC CN, DVRIPC NET és IVS168 DDNS. Egyszerre több típust is ki lehet választani.) Engedélyezze a funkció használatát, majd írja be a DDNS IP-címét és állítsa be a portot, a domén nevet, felhasználónevet és jelszót, végül a beállítás elmentéséhez kattintson a "Save" gombra. A DDNS beállítása után a domén név automatikusan az eszköz jelenlegi publikus IPcíméhez irányul.

A privát DDNS funkció támogatja a dedikált DNS szervert és kliens szoftvert. A részletes beállításához lásd a "6.1 DDNS funkció" fejezetet.

"NTP": Az NTP protokoll engedélyezése után kommunikál az SNTP szerver automatikus hibajavítóval.

"Host IP": Írja be az NTP szerver IP-címét.

"Port": Az SNTP csak a TCP kapcsolatot támogatja, korlátozott port: 123.

Frissítési ciklus: 1 perces idő intervallumok, maximum frissítési periódus: 65,535 perc.

Idő zónák: London GMT+0 Berlin GMT+1 Kairó T+3 Delhi GMT+5 Bangkok GMT+7 Hong Kong/Peking GMT+8 Tokió GMT+9 Sydney GMT+10 Hawaii GMT-10 Alaszka GMT-9 Nyugati-parti idő GMT-8 Amerikai hegyi idő GMT-7 Amerikai Közép idő GMT-6 Keleti-parti idő GMT-5 Atlanti idő GMT-4 Brazília GMT-3 Atlanti-közép idő GMT-2.

"IP Filter": Hozzáférés a DVR IP jogosultság beállításához. Ha az IP-címhez tartozó mező nincs kipipáláva, akkor az IP-címhez való hozzáférés nincs korlátozva. Egyszerre 64 db IP-címet képes kezelni.

#### **"Network settings" (Hálózati beállítások):**

A hálózat figyeli a csatlakozások számát: 0~10, Ha 0-ra állítja be az értéket, akkor a felhasználók nem csatlakozhatnak a hálózatra. Egyszerre maximum 10 felhasználó csatlakozhat a hálózatra.

"Network connections" (Hálózati csatlakozások): Javasolt csatlakozások száma: 0~8. "Network QoS " (Hálózat minősége): Az átvitel folytonossága prioritást élvez a minőséggel szemben.

"Network high speed downloading" (Nagy sebességű letöltés): A hálózati szolgáltatás elérhető sávszélessége. A nagy sebességű letöltéskor a hálózat sebessége kb. másfél-, kétszerese a normál sebességnek.

"Port Settings" (Bemeneti beállítások):

"HTTP port": Általában 80-as értékre van beállítva.

"TCP port": 8,000 portot lehet beállítani a felhasználói igények szerint.

"Phone port" (Telefonos bemenet): 5,000 portot lehet beállítani a felhasználói igények szerint.

"UPNP": Az eszköz automatikusan csatlakozik a routerre. Engedélyezze a funkciót a routeren is. A részletes leíráshoz lásd a "6.2.1 UPnP funkció" fejezetet.

"Email": E-amil címhez tartozó SMTP szerver IP-cím, port, felhasználónév, jelszó és levél SSL kódolás beállítások.

Az üzenet fejlécben betűk és számok írhatóak, max. 32 karakter hosszúságban. Maximum 3 SSL kódolású fogadó e-mail levéldoboz.

"FTP": Fájlok és képek feltöltése az FTP szerverre, amihez meg kell adni az FTPcímet, portot, könyvtárat, stb.

"3G": 3G feltárcsázás támogatása.

"Network Status": (Hálózat állapota): DHCP, PPPOE állapot és IP-cím kijelzése.

### **3.9 Riasztó beállítások**

Riasztó ("ALARM"), rendelleneség kezelése ("Abnormity") és riasztás kimenet ("Alarm Output") beállítások.

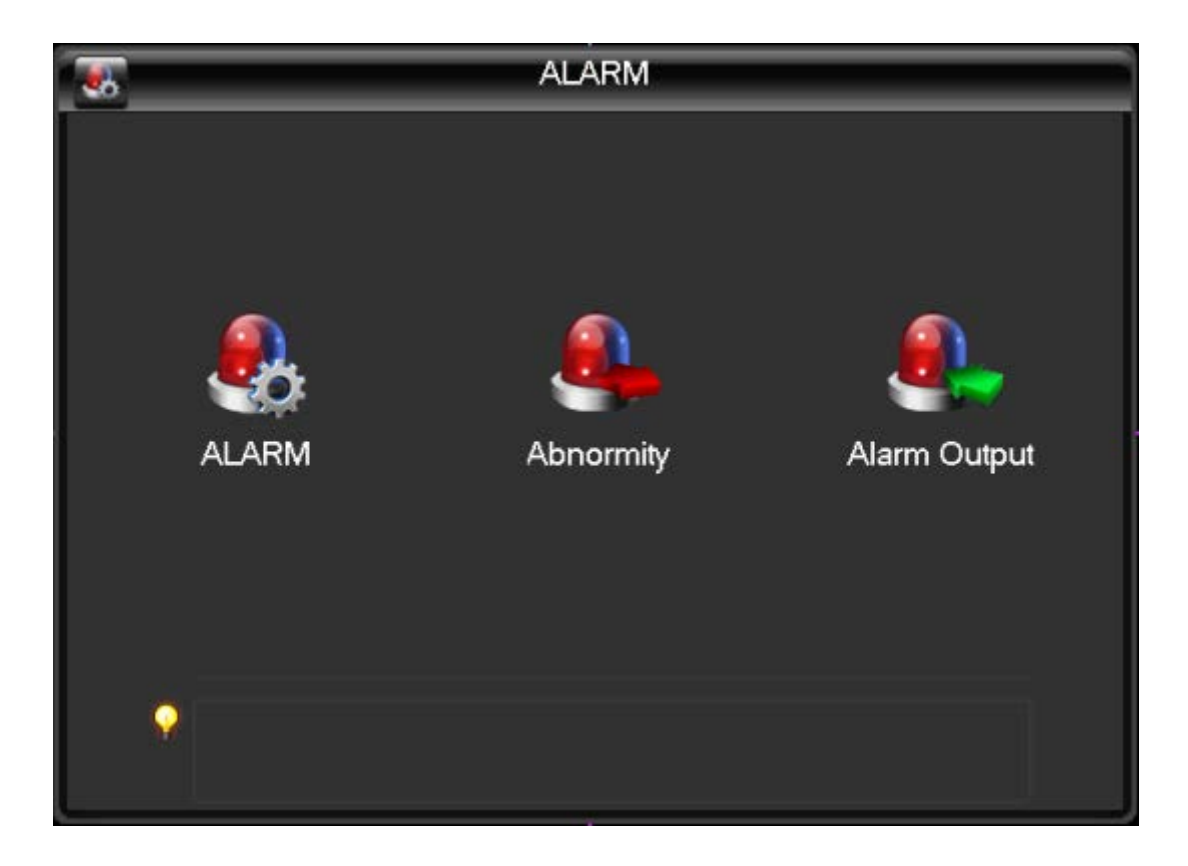

## **3.9.1 Riasztó beállítások**

"Local Alarm" (Helyi riasztás):

A helyi riasztás beállításai az alábbi ablakban látahtó.

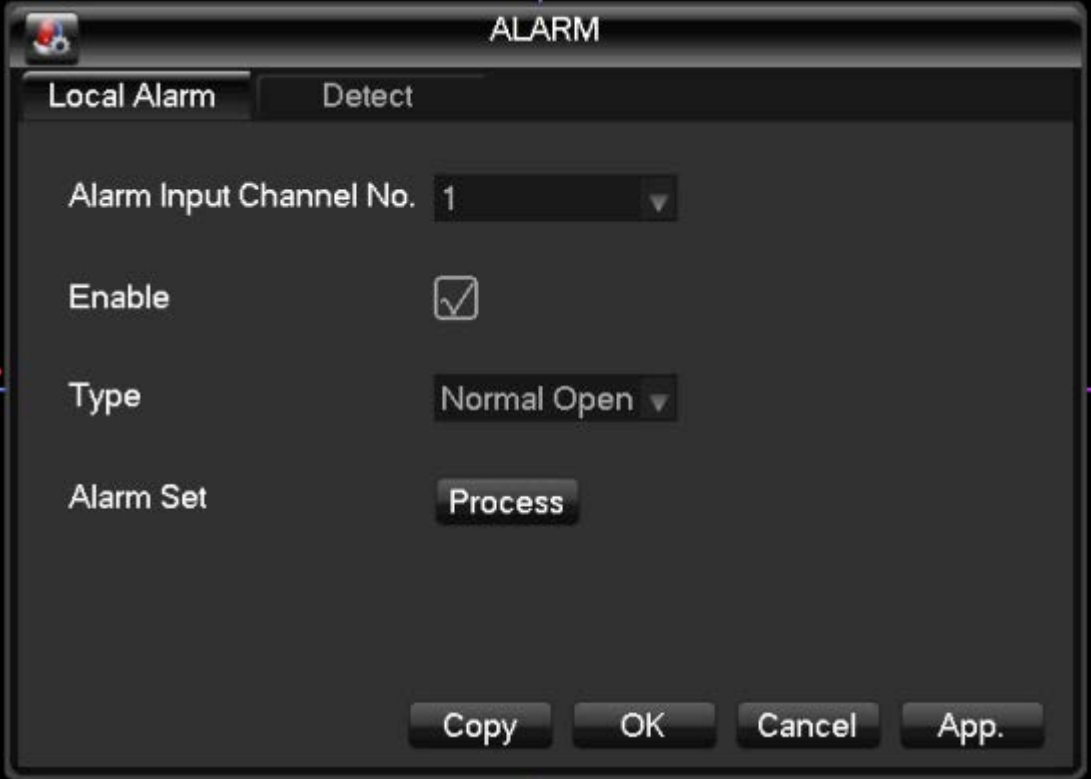

"Alarm input channel": Riasztás bemeneti csatorna kiválasztása. "Switch": Az elején választhat nyílt vagy zárt vezérlésű riasztás bemenet között. "Device type": NO (Nyitott) vagy NC (Zárt) típusú bemenet kiválasztása. "Copy": A beállított módosítások átmásolása a kiválasztott csatornára. "Handling": Riasztó kapcsolati beállítások. Lásd az alábbi ábrát.

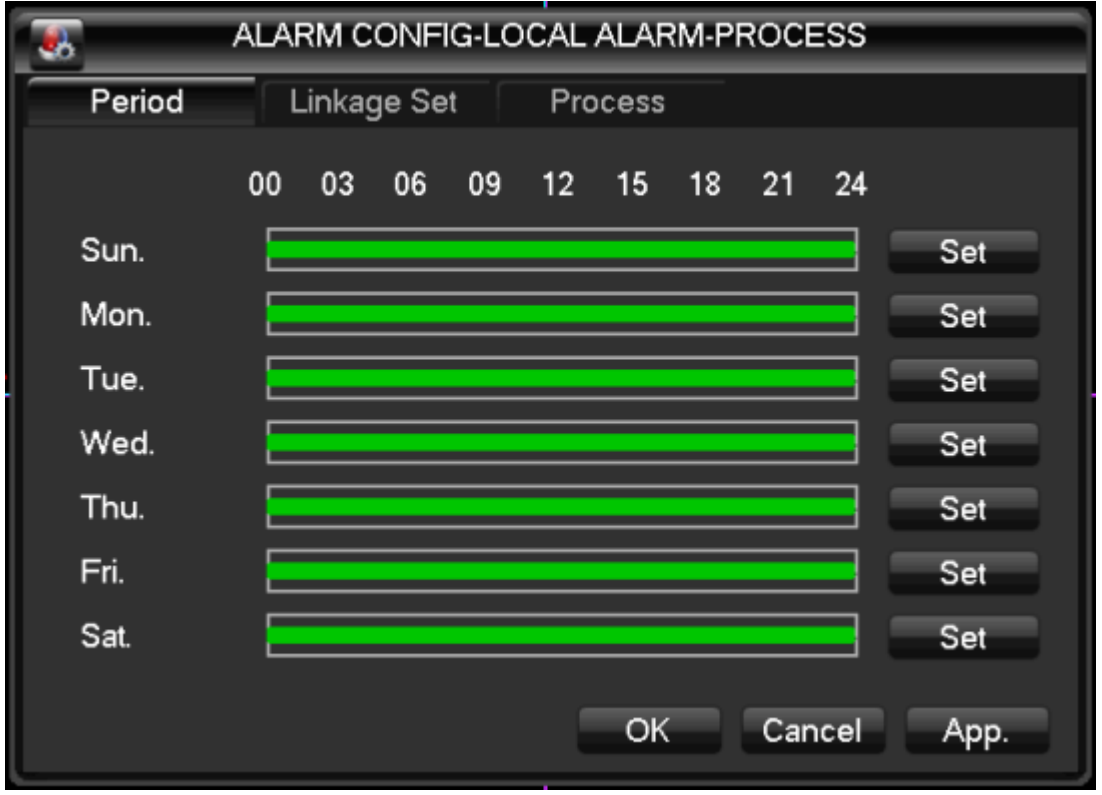

"Period": Adja meg azt az idő intervallumot, ami alatt a funkció be van kapcsolva. "Linkage set": Jelölje be azt a funkciót, amihez hozzáköti a riasztást.

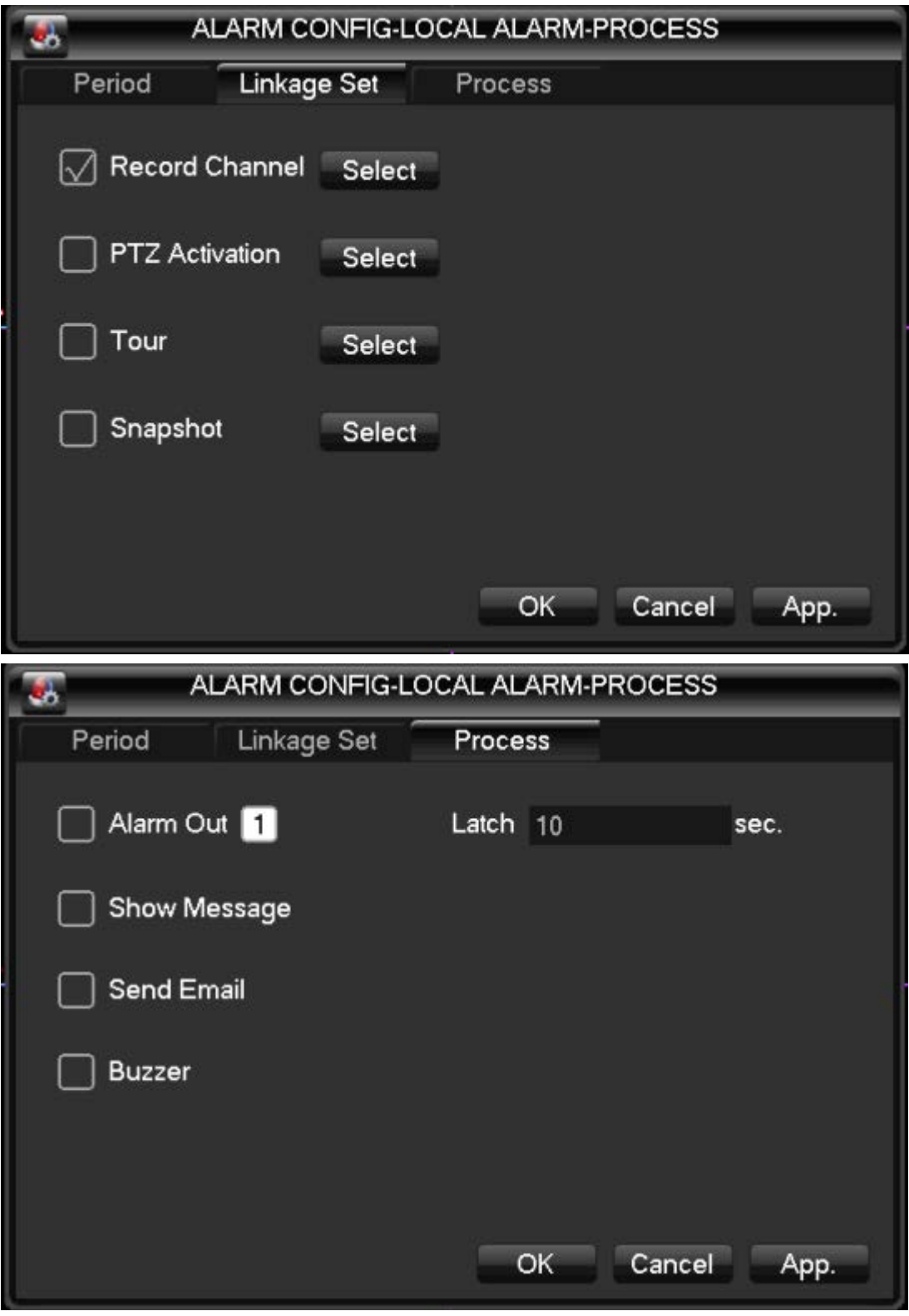

Riasztás értesítés típusa: felugró ablak, e-mail küldése vagy hangjelzés. A riasztás késleltetési időt lehet változtatni 10~300 másodperc között.

Video érzékelés Mozgás érzékelés: A felvétel a mozgás érzékelés hatására indul el. Riasztó beállítások:

"Local" (Helyi megfigyelés): 22\*18=396 régió beállítási lehetőség. "Sensitivity" (Érzékenység): 6 fokozatú érzékenység beállítás. "Start preview" (Előnézet indítás): Riasztás esetén látható kép megtekintése a riasztó elindulása nélkül.

"Video loss" (Videojel veszteség): Videojel veszteség érzékelés.

## **3.9.2 Rendellenes működés kezelése**

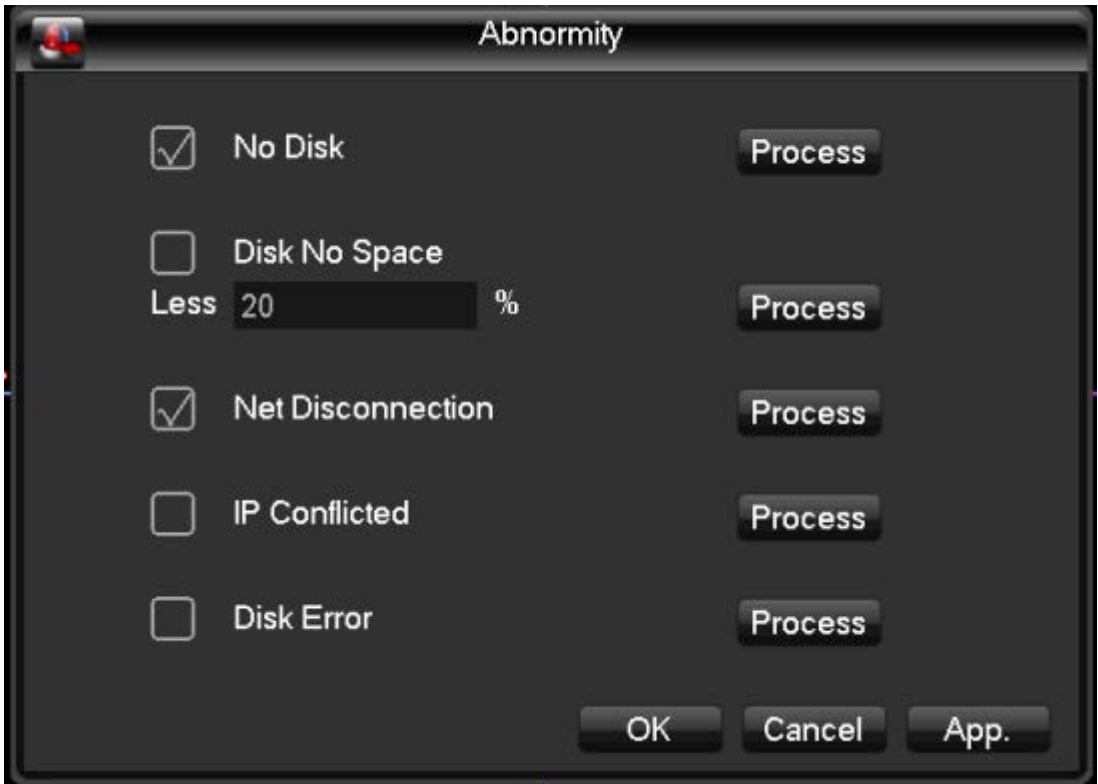

"No hard disk": Ha nincs telepítve merevlemez vagy a DVR nem ismeri fel, akkor a riasztó a kijelzőn figyelmeztet és e-mailt küld a megadott e-mail címre.

"Insufficient hard disk space": A rendszer riaszt, ha a merevlemez megtelt vagy a telítettség elér egy bizonyos szintet. Riasztás élesítés: kijelző figyelmeztetés és e-mail cím.

"Disconnection event": Hálózati csatlakozás hiba. Riasztás értesítés: Kijelző figyelmeztetés, e-mail küldés és video csatorna figyelmeztetés.

"IP conflict": Hálózati IP-cím ütközés. Riasztás élesítés: kijelző figyelmeztetés és e-mail cím.

"Hard disk error": Merevlemez olvasás/írás hiba. Riasztás élesítés: kijelző figyelmeztetés és e-mail cím.

## **3.10 Videorögzítés beállítások**

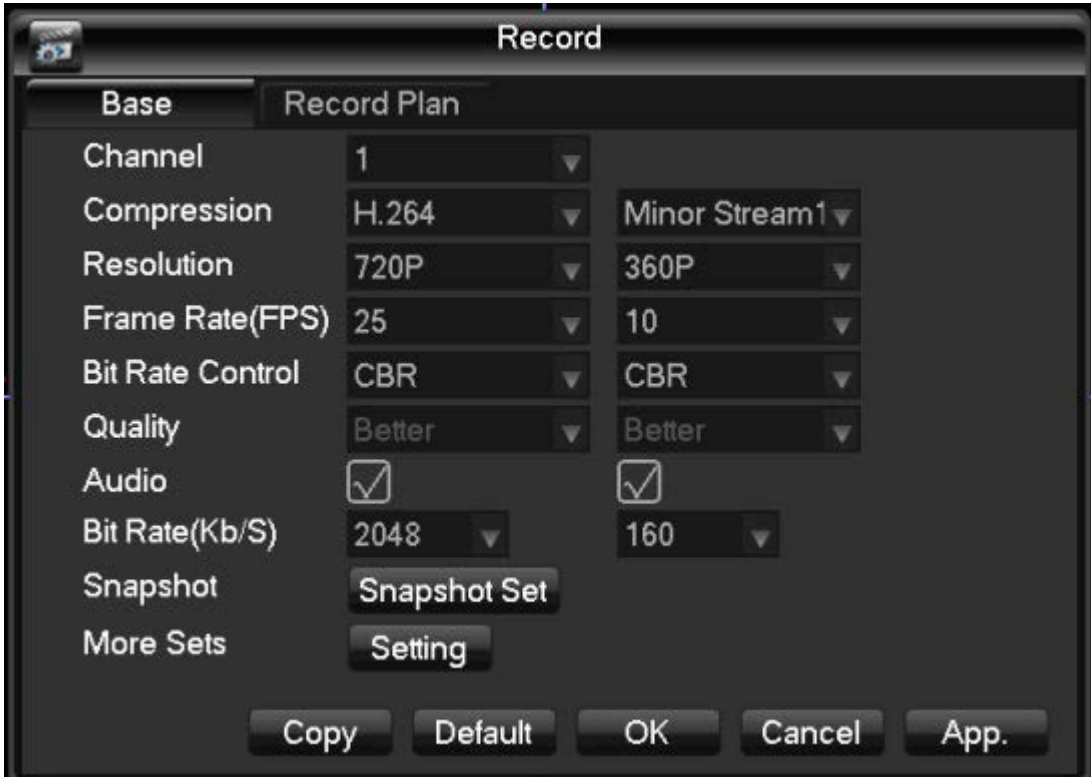

**"Basic configuration" (Alap beállítások):** 

"Channel": Válassza ki a beállítani kívánt csatornát.

"Code mode": Válassza ki a beállítani kívánt csatornát.

"Resolution" (Képernyő felbontás): A fő csatorna felbontása alapértelmezett módban 720P. A különböző csatornákra külön beállítható a felbontás, képkocka/másodperc, bit ráta, stb. CIF/360P felbontás támogatása.

"Frame rate" (Képkocka/másodperc): 1~25 fps; N rendszerben: 1~30 fps.

"Stream control": Videojel átvitel vezérlés. Bit ráta képminőség beállítható: Low

(Alacsony), medium (Közepes), high (Magas) és maximum.

"Audio": Hangfájl hozzáadása a videofájlhoz.

"Snapshot" (Pillanatkép): Válassza ki a pillanatkép készítésének feltételeit, majd állítsa be a felbontását, képminőségét, stb.

"Capture modes" (Készítési feltételek): Riasztás, mozgás érzékelés, stb. hatására. "Picture size" (Képfelbontás): Válassza ki a CIF felbontást.

"Picture quality" (Képminőség): Low (Alacsony), medium (Közepes), high (Magas) és maximum.

"Capture rate" (Pillanatkép készítés sebessége): Az egyes csatornákon külön beállítható 1~8 másodperc között.

"Channel Name Display": Csatorna név megjelenítése.

"Date Display": Dátum kijelzése.

"Channel Display" (Csatorna cím): A beállításhoz kattintson a "Set" gombra.

"Time Display" (Idő kijelzése): A beállításhoz kattintson a "Set" gombra.

"Privacy": Egyszerre 4 tetszőleges védett területet állíthat be.

"Copy": A beállításokat átmásolja a egy másik csatornára.

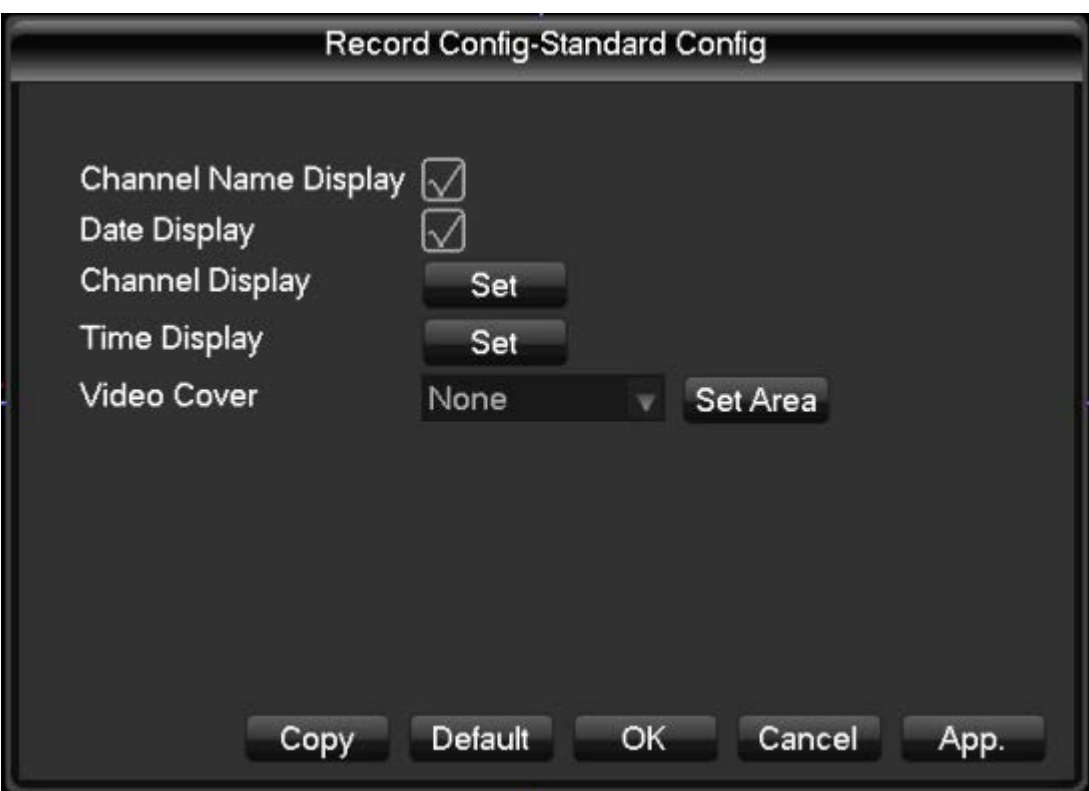

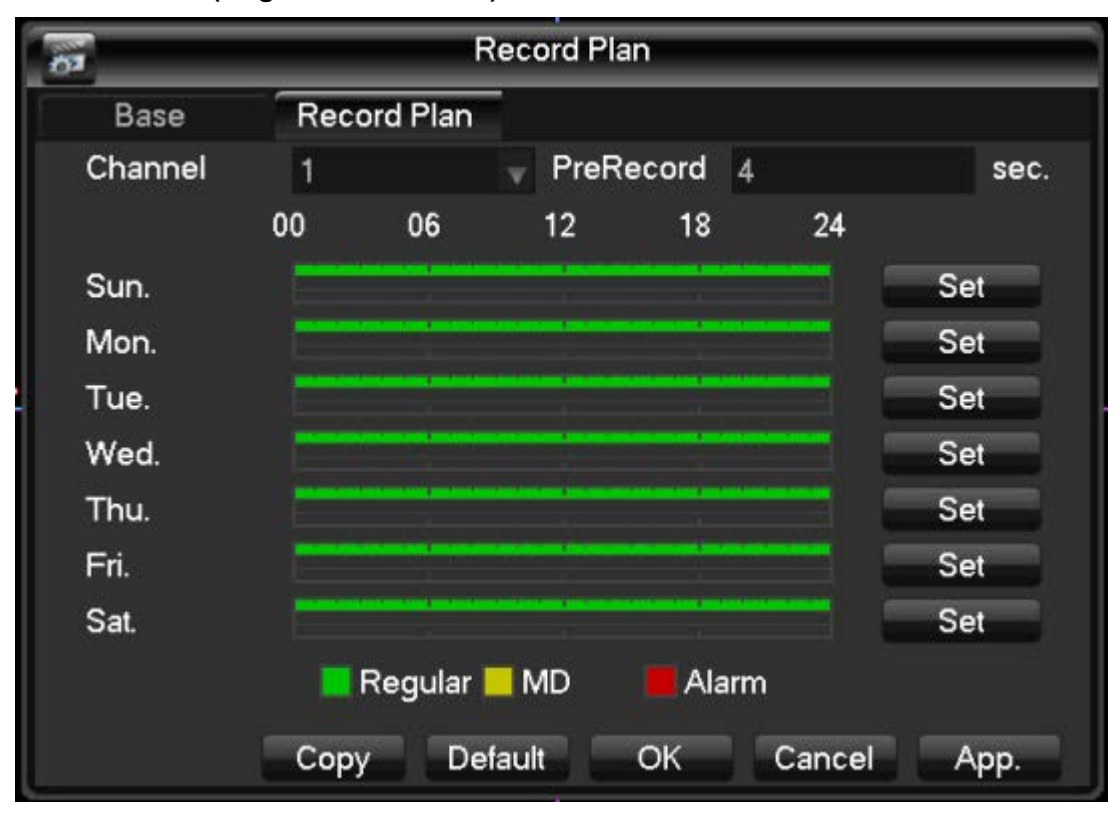

**"Record Plan" (Rögzítés beállítások):** 

"Channel": Válassza ki a csatornát. A zöld színű rész a normál megfigyelési időszak, a sárga színű rész a mozgásérzékeléshez kötött megfigyelés és a piros színű rész a riasztáshoz kötött megfigyelés. Az egyes napok beállításához kattintson a "Set" gombra. "Copy": A beállításokat átmásolja a egy másik csatornára. Kattintson a "Configuration" gombra az egyes napi tervek beállításához. Lásd az alábbi ábrát.

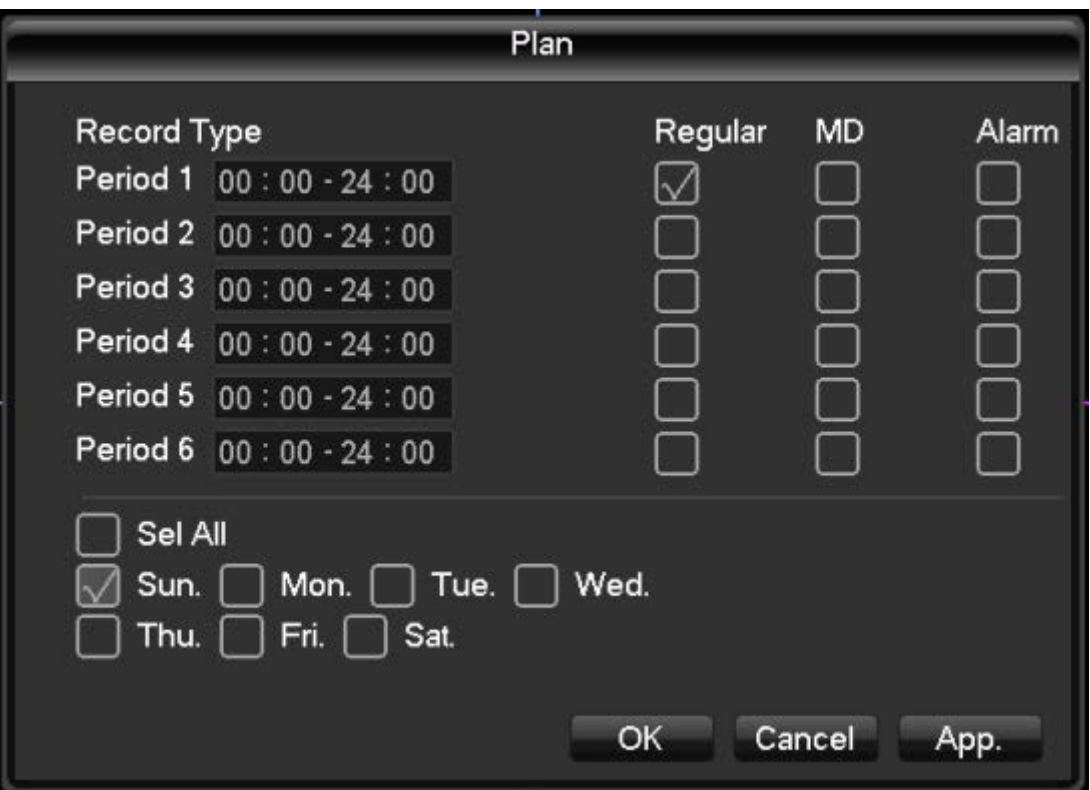

"Time period": Rögzítési idő beállítás. 1 nap 6 időszakot lehet beállítani.

"Regular": Normál video megfigyelés.

"MD": Mozgás érzékeléses megfigyelés.

"Alarm": Riasztásos megfigyelés.

## **4 WEB és kliens**

### **4.1 WEB műveletek**

### **4.1.1 Hálózatra csatlakozás**

Ellenőrizze, hogy a DVR megfelelően csatlakozzon a hálózatra. A 7000 sorozatú típusoknál ha az előlapon található LCD kijelzőn az "XX" jel látható vagy a 8000 sorozatú típusoknál a "b" LED világít, akkor az csatlakozási hibát jelent és a DVR nem kapcsolódik a hálózatra.

A számítógépen és a DVR-en állítsa be az IP-címet, alhálózati maszkot és az átjárót. Ha a hálózatban nincsen router, akkor azonos IP-címet állítson be a DVR-en. Ha van router a hálózatban, akkor állítsa be az alhálózati maszkot és az átjárót.

Ellenőrizze, hogy megfelelő IP-címet adjon meg. A hálózati paraméterek megadása után ellenőrizheti a megfelelő kapcsolódást a PING érték ellenőrzésével.

## **4.1.2 Program telepítés és bejelentkezés**

A hálózatra csatlakozott DVR a számítógép internet böngészőjén keresztül elérhető. A keresőmezőbe írja be a DVR IP-címét, ezután az alábbi képernyő látható a kijelzőn:

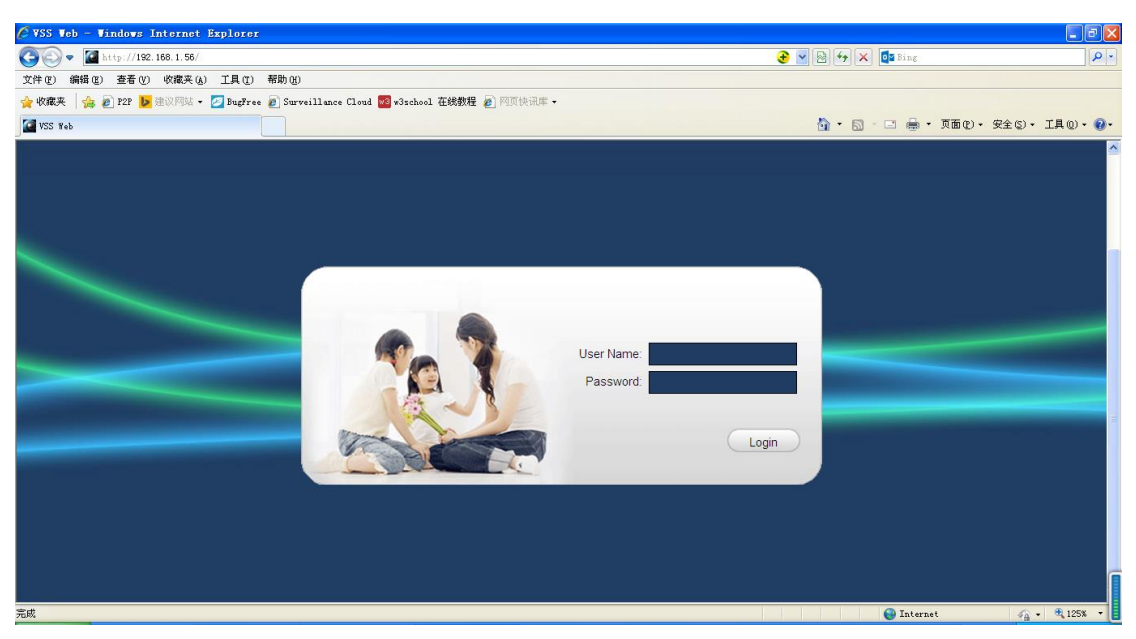

A felugró ablakban engedélyezze az "ActiveX" program futtatását. Ha a fenti képernyő nem jelenik meg a tűzfal blokkolása miatt, akkor a DVR IP-címét próbálja beírni egy másik böngészőn vagy csökkentse a tűzfal biztonsági szintjét.

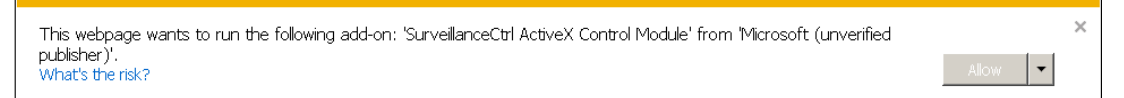

A sikeres telepítés után adja meg a felhasználónevet és jelszót, majd a bejelentkezéshez kattintson a "Login" gombra. Bejelentkezés után az alábbi képernyő látható.

## **4.1.3 WEB-es kezelő felület**

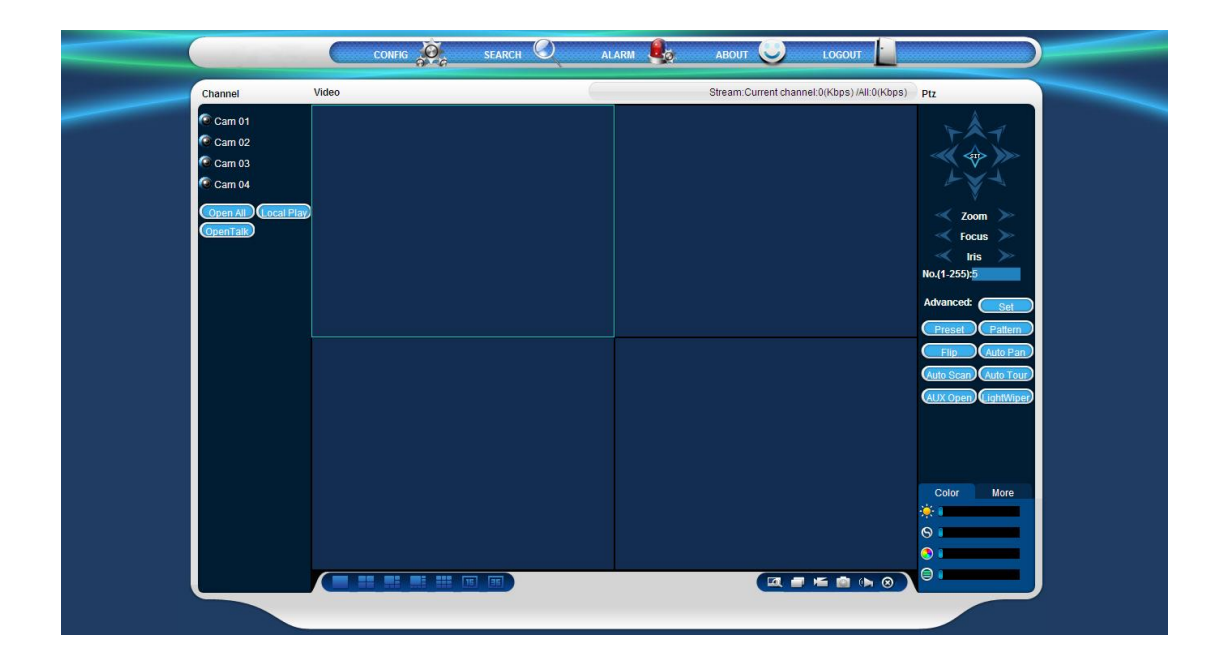

### **Funkció gombok:**

"Channel": Csatorna kiválasztása a valós idejű megfigyeléshez. "Open All": Minden csatorna megnyitása és valós idejű megfigyelése. "Local Playback": Egy helyi videofájl kiválasztása és visszajátszása. Nézet ikonok: Válassza ki azt a nézetmódot, ahogyan szeretné megfigyelni az egyes csatornákat (1-csatornás, 4-csatornás, 6-csatornás, 8-csatornás, 9-csatornás, 16 csatornás és 36-csatornás). "Color": Színárnyalat, fényesség, kontraszt és telítettség beállítása.

PTZ vezérlő gombok.

Rendszer menü beállítások: Videofájl keresés, riasztó beállítások, stb.

## **4.1.4 Valós idejű video megfigyelés**

Miután belépett a webes kezelő felületre, válassza ki a videofájlt a kamerához tartozó legördülő ablakból. Lásd az alábbi ábrát.

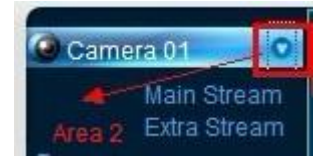

Kattinstson az "Area 2" gombra, ezzel lehet ki kapcsolni az elsődleges stream lejátszást és bekapcsol a másodlagos tream. A videofájl információk (csatorna száma, bitráta) a képernyő felső részén látható. Lásd az alábbi ábrát.

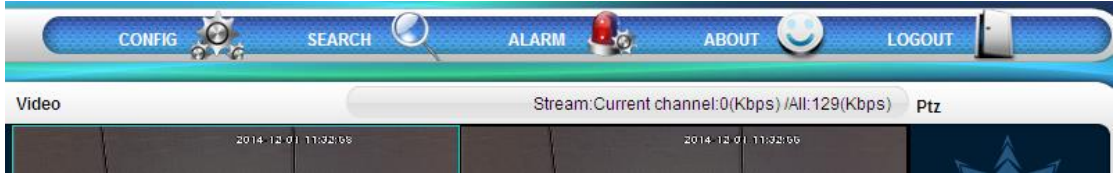

A kép bal alsó sarkában látható a fájl neve.

A kép jobb felső sarkában látható a dátum és idő.

A képernyő sarkában található ikonok a videokép megfigyelés beállításánál használhatóak, mint pl.: kép kinagyítása, többcsatornás megfigyeléi képernyő, helyi video, rögzítés, némítás és kép bezárása.

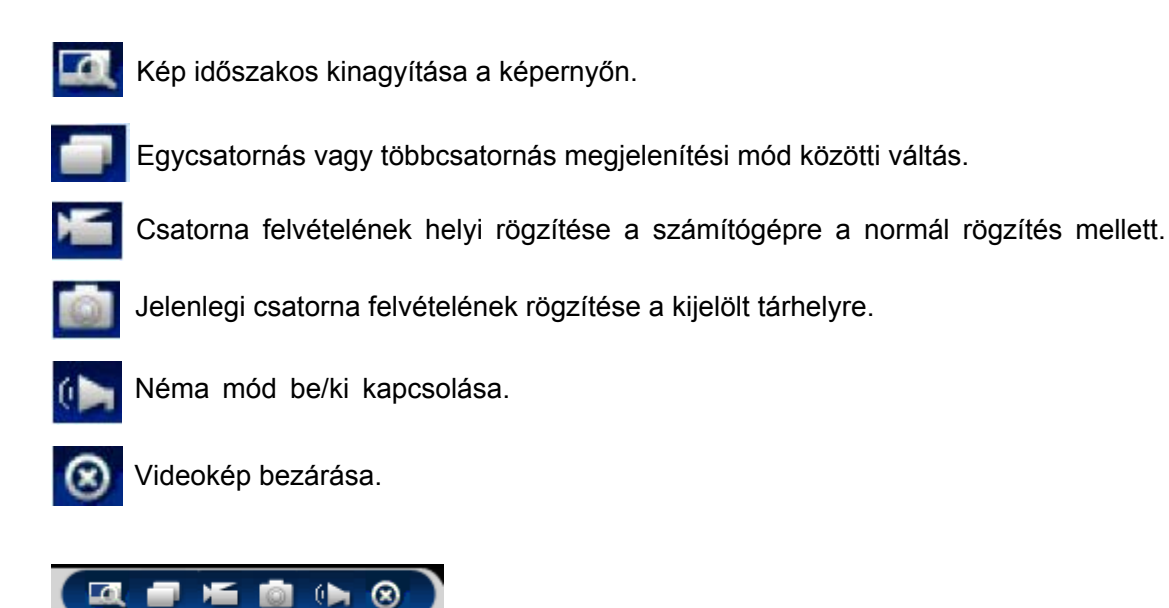

## **4.1.5 PTZ vezérlés**

A PTZ műveletek előtt először be kell állítania PTZ protokollt. PTZ műveletek: Kamera irány, zoom, fókusztávolság, túra, vízszintes elfordulás, stb.

**Kamera irány:** 8 irányban állítható forgatás.

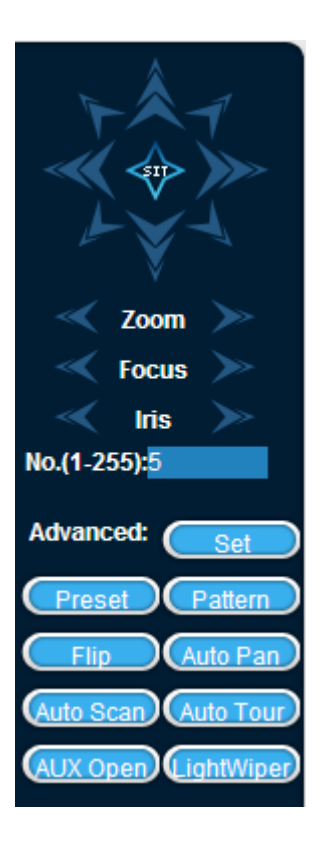

### **Vízszintes elmozdulás**

Művelet: A nyilak segítségével állítsa be a függőleges magasságot, majd a bal- és jobboldali határvonalat ami között a kamera mozogni fog.

#### **Kiválasztott pont**

Művelet: A nyilak segítségével válasszon ki egy pontot amit meg szeretne figyelni és nyomja meg a "Save" gombot az elmentéshez, majd később a gomb megnyomásakor a kamera a kiválasztott pontra mutat. A kiválasztott pont törléséhez nyomja meg a "Delete" gombot.

### **Túra csoport**

Művelet: Mentsen el több kiválasztott pontot, majd a kamera ezen pontok között mozog.

### **Felderítés**

Művelet: Válassza ki a túra útvonalat, majd kattintson a "Start" gombra és lépjen vissza a PTZ vezérlés menübe, ahol állítsa be a kamera mozgásokat. Befejezéskor kattintson a "Stop" gombra, majd mentse el a "Save" gomb megnyomásával.

### **4.1.6 Rendszer beállítások**

Lépjen a "System configuration" menüben a DVR "Local Managemenet" (helyi műveletek) opcióra. Lásd az alábbi ábrát.

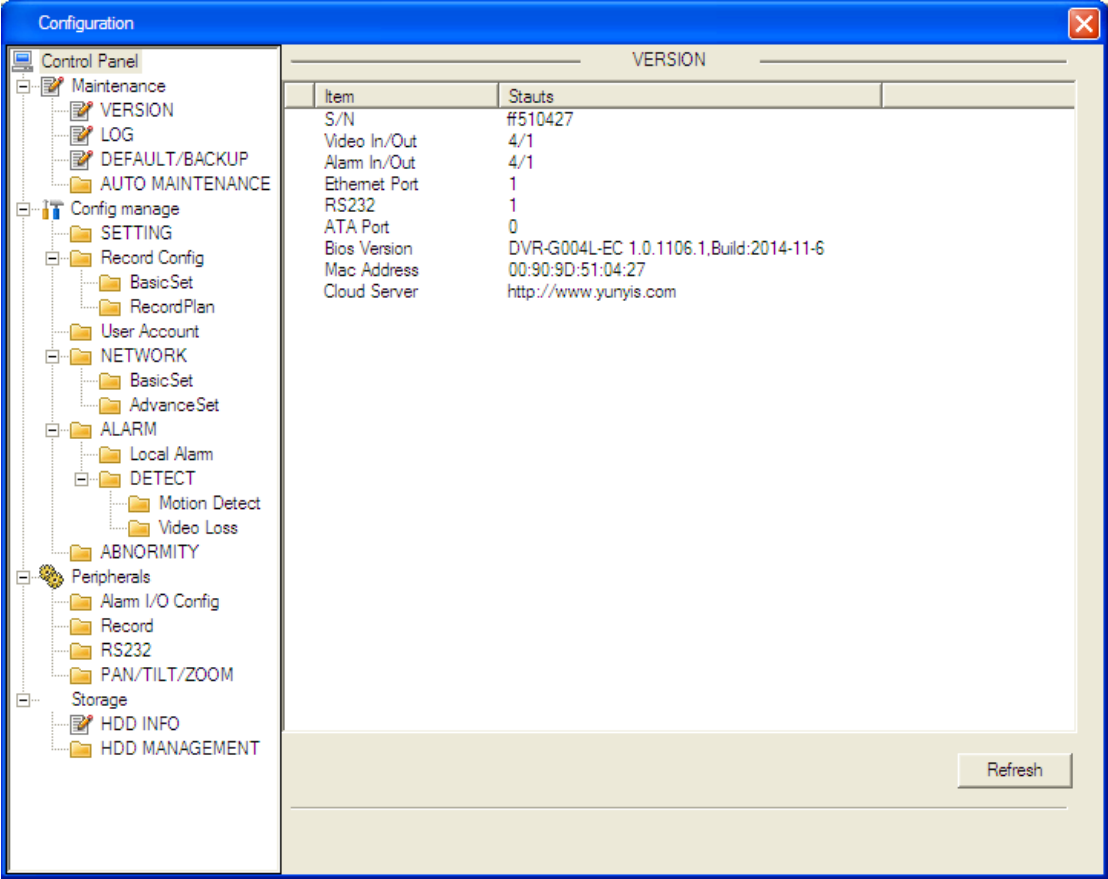

## **4.1.7 Videofájl megtekintés**

Kattintson a "Video query" menüre a videofájl műveletekhez, ahol beállíthatja a videorögzítés módját (normál, mozgásérzékelés, riasztás) és egyéb műveleteket. Video fájl visszajátszás

Válassza ki a videófájl típusát, kezdési idejét, befejezési idejét, majd kattintson a "Query" gombra a lista megtekintéséhez. Válassza ki a videofájlt, majd a lejátszáshoz és letöltéshez kattintson a "Play" gombra.

Közvetítés: Kattintson kétszer a videofájlra, ezután a videofelvétel egy külön ablakban lehet lejátszani. Az ablak alatt találhatóak a videofájl vezérlő gombok.

Letöltés: A videofájl letöltéséhez kíttintson a "Download" gombra, ekkor a fájl A DVR-ről átmásolja a számítógépre USB kábelen keresztül. Az ablak alján látható a letöltési sebesség és hátralévő idő.

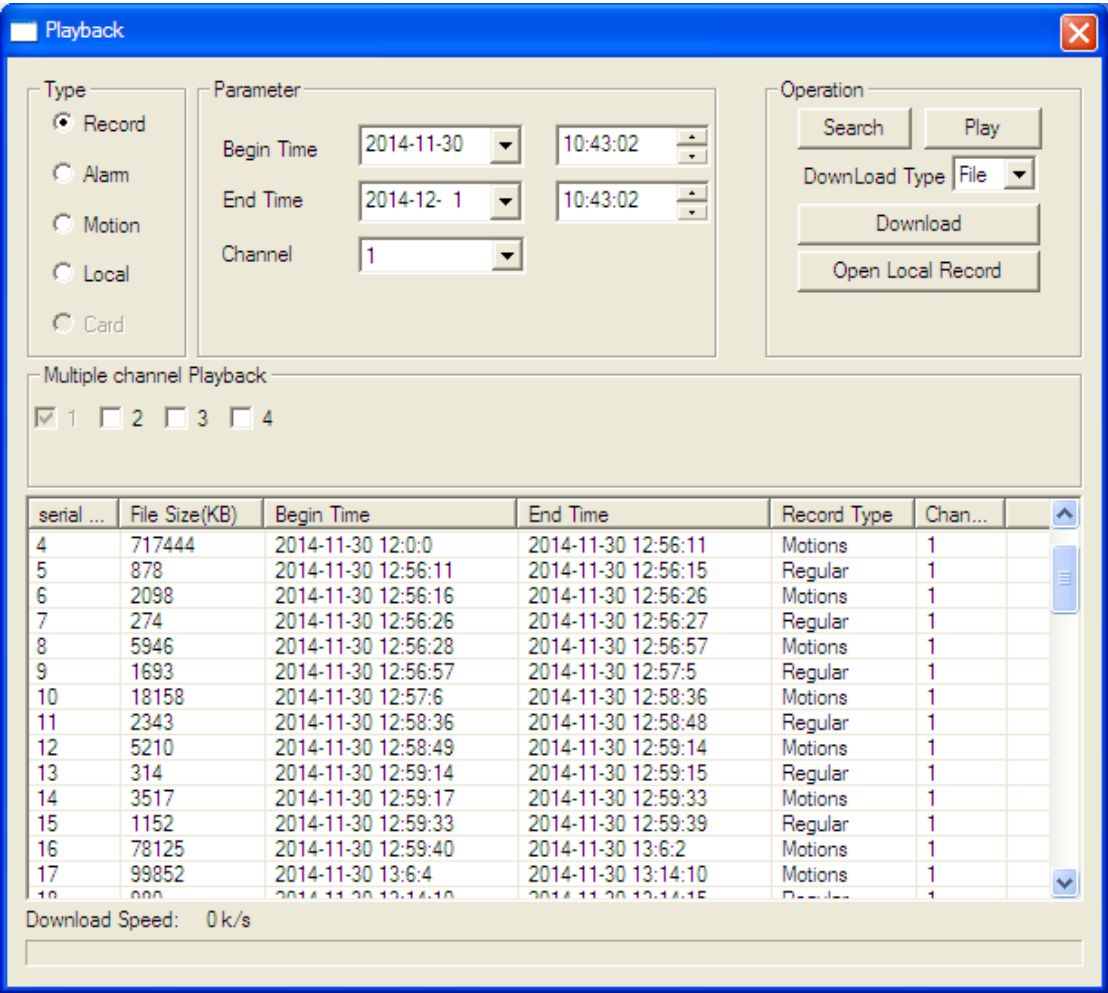

## **4.1.8 Riasztó beállítások**

Kattintson a "Set alarm" gombra, hogy belépjen a riasztó beállítások menübe. A riasztó értesítés típus beállításához kattintson a "Monitor alarm". Az ablak bal felső sarkában válassza ki a riasztás típusát (videojel veszteség, mozgás érzékelés, merevlemez megtelt, merevlemez hiba, video letakarás, külső riasztás). Ha az "Open video" funkciót választja, akkor riasztás esetén a kijelzőn elindul a kamerához tartozó videofájl.

Ha a "Prompt" funkciót választja, akkor a riasztó beállítások menü jelenik meg a kijelzőn. A "Play alarm sound" funkció kiválasztásakor riasztás esetén a szirénából hangjelzés hallható. A hangjelzést (WAV formátumban) előzőleg kell beállítani.

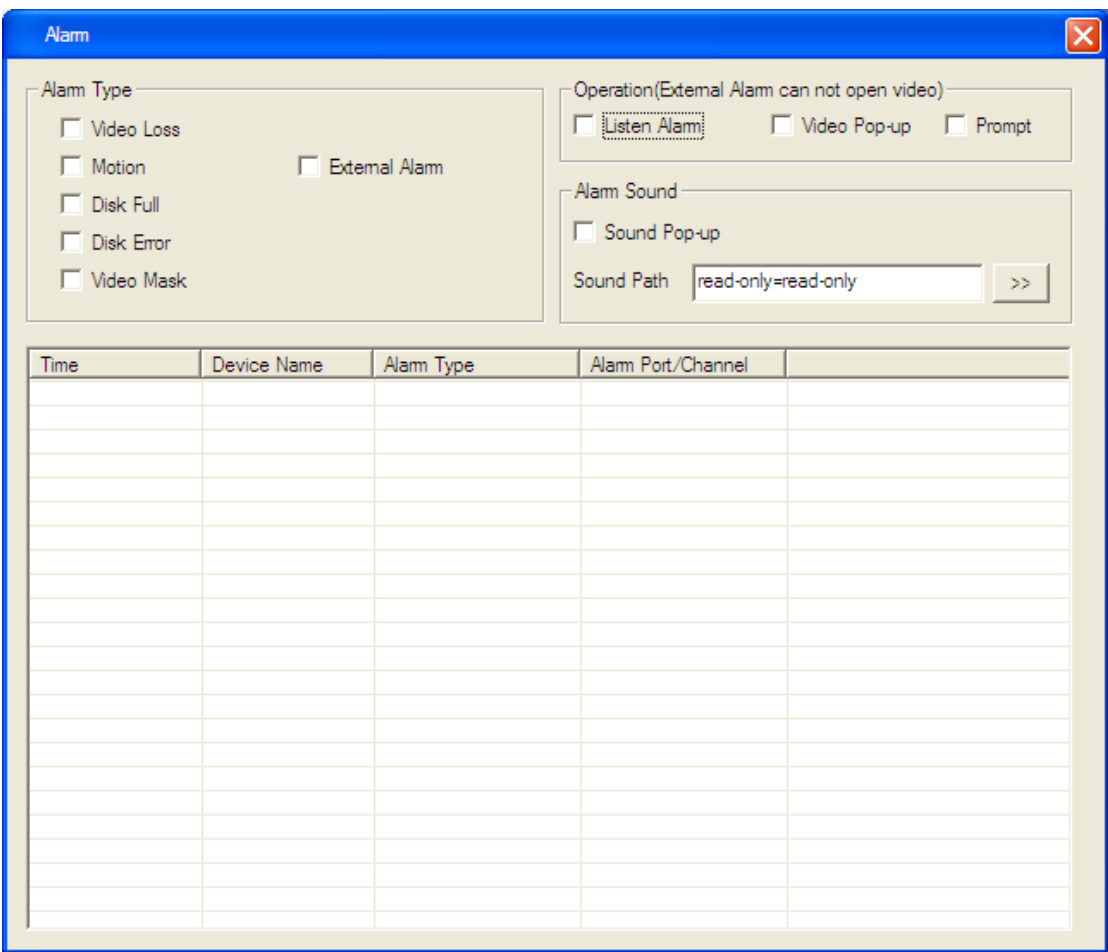

### **4.2 Kliens műveletek**

Lásd a "Kliens műveletek" felhasználói kézikönyvet.

## **5 További funkciók**

## **5.1 DDNS funkció**

### **5.1.1 Áttekintés**

A dinamikus DNS funkció lehetővé teszi, hogy egy dinamikus IP címmel rendelkező eszköz rögzített DNS névvel rendelkezzen, így egy külső felhasználó is hozzá tud férni a dinamikus IP-cím használó weboldalához, hogy letöltsön videofájlokat.

### **5.1.2 VSSIP**

A "VSSIP" funkció a DVR beépített DDNS szolgáltatása. A DDNS fiók információkért lépjen kapcsolatba a forgalmazóval, majd a WEB szerveren adja meg a felhasználói fiók nevét és jelszavát.

### **5.1.3 3322 DDNS**

Regisztráció:

Új felhasználó reigisztráláshoz lépjen a http://www.3322.org webcímre.

Kattintson a "My console" navigációs menüre.

Kattintson a "New" gombra a DDNS beállításához, majd adja meg a "Host IP" címet, a "Port" számát, a domén nevet, a felhasználónevet és jelszót, majd kattintson az "OK" gombra.

DVR oldali beállítás:

Főmenü - > "Network Configuration" (Hálózati beállítások) - > "Advanced Configuration" (Haladó beállítások) -> "DDNS" engedélyezése.

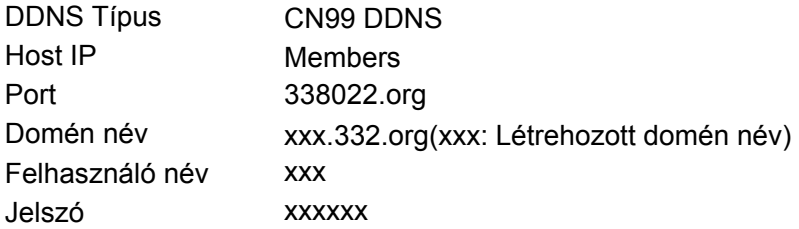

A sikeres internet csatlakozás után a DVR-re a XXX.3322.org cím megadása után lehet lépni.

## **5.1.4 NO-IP (www.no-ip.com**)

Regisztráció:

Új felhasználó regisztrálásához kattintson a "Create Account" gombra. Domén név létrehozásához kattintson a "Add a Host" gombra. DVR oldali beállítás:

Főmenü - > "Network Configuration" (Hálózati beállítások) - > "Advanced Configuration" (Haladó beállítások) -> "DDNS" engedélyezése.

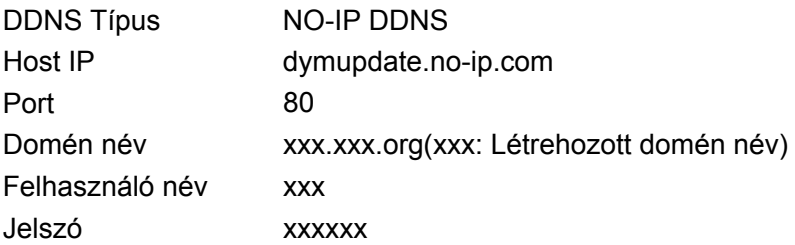

## **5.1.5 Dyndns DDNS (www.dyndns.com)**

Regisztráció Lépjen be a regisztrált fiókkal a DDNS hivatalos weboldalára. Kattintson a "My Services", majd az "Add Host Services" gombra és állítsa be a saját domén nevét. DVR oldali beállítás: Főmenü - > "Network Configuration" (Hálózati beállítások) - > "Advanced Configuration" (Haladó beállítások) -> "DDNS" engedélyezése.

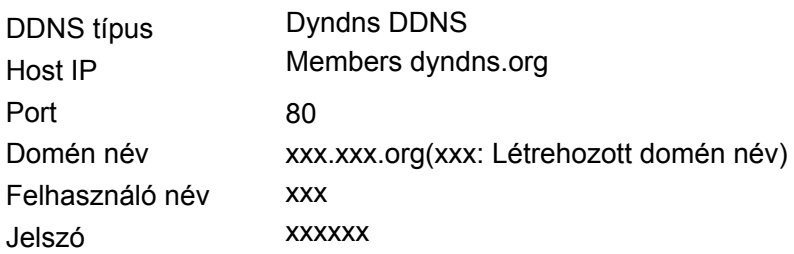

## **5.1.6 Dinamikus DNS jóváhagyás**

A DVR oldali beállítás után várjon néhány percet a DNS frissítésre. A számítógép "Start" menüjében futtassa a "cmd" parancsot, majd kattintson az "OK" gombra, ekkor az alábbi ablak lesz látható.

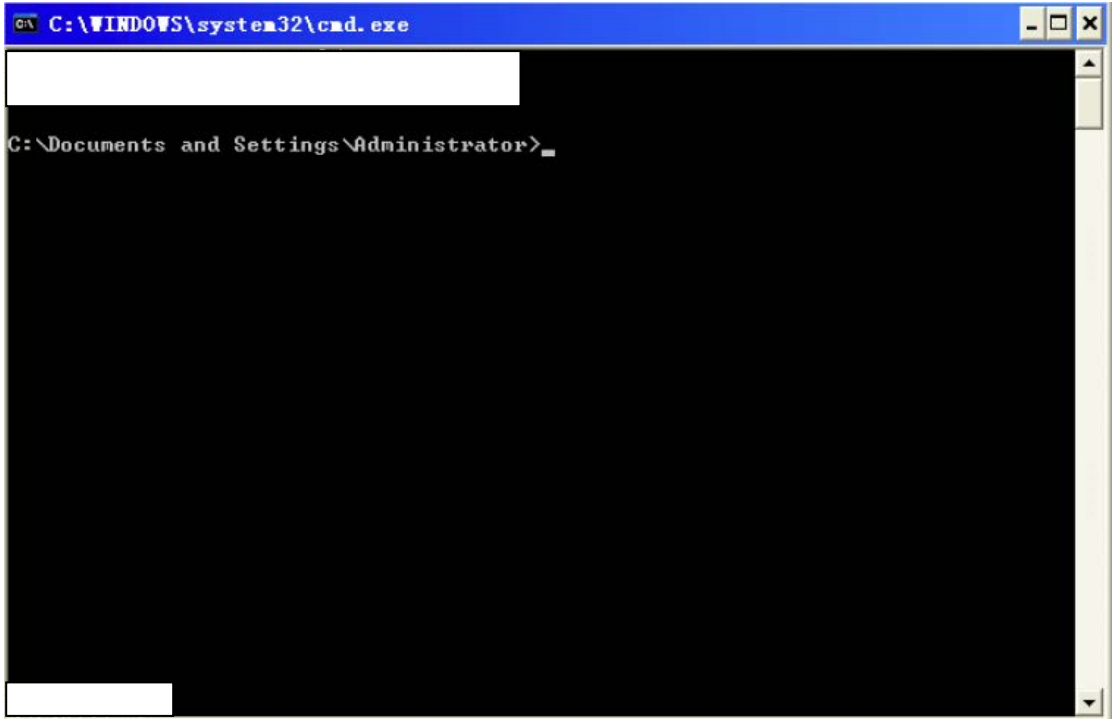

Írja be a domén nevet, majd nyomja meg az "Enter" gombot.

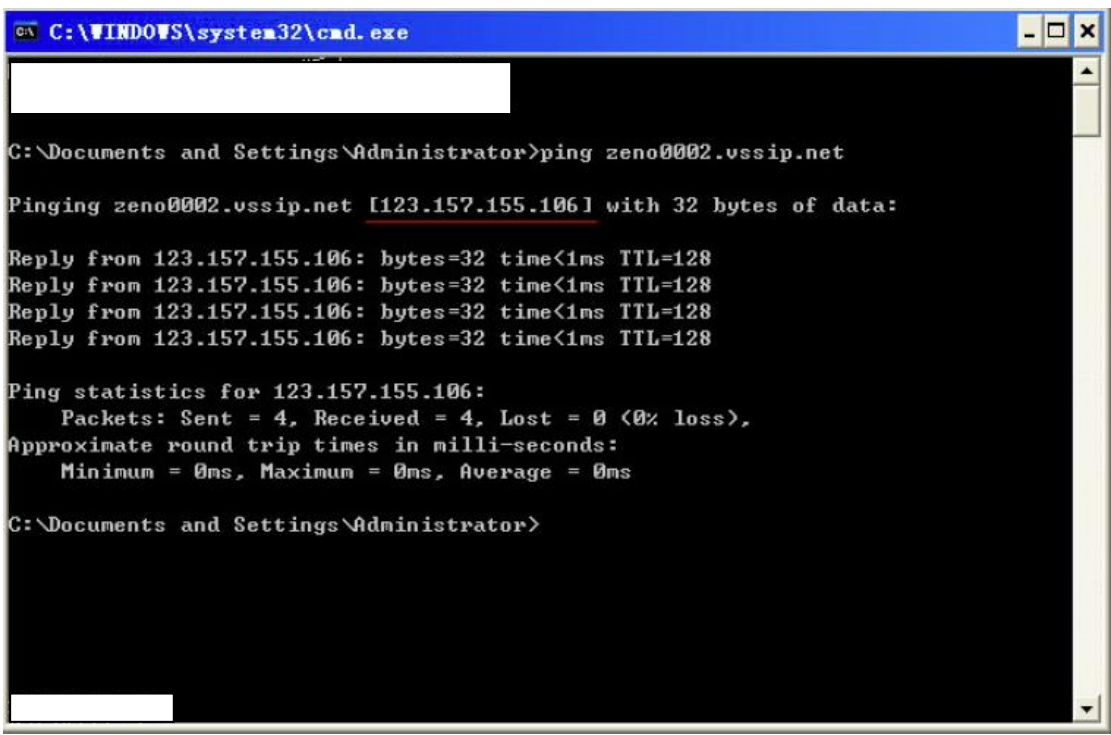

Ha a számítógép úgy van beállítva, hogy a domén név a DVR IP-címére mutat, akkor az az IP-cím megjelenik a parancssorban a domén név mellett (lásd pirossal aláhúzva a fenti képen). Ha az IP-cím megegyezik a DVR hálózat publikus IP-címével, akkor a DDNS beállítása sikeres. Ha a két IP-cím nem ugyanaz, akkor ellenőrizze a hálózati csatlakozást vagy állítsa be újra a DVR hálózati paramétereit.

## **5.2 Porttovábbítás**

A porttovábbítás funkció lehetővé teszi belső hálózati címek külső elérését egy megadott porton keresztül. Amikor a felhasználó hozzáfér az IP-címhez, akkor a rendszer automatikusan továbbítja a kérést a szerverre a belső LAN hálózaton keresztül. A funkció használatakor több eszközről is hozzá lehet férni a helyi IP-címhez, valamint elérhetővé teszi bizonyos szolgáltatásokat is (pl.: POP, SMTP, TELNET).

## **5.2.1 UPnP funkció**

A DVR eszközre telepített publikus hálózati hozzáféréshez állítsa be a routert a DVR-en keresztül. Az UPnP funkció a DVR-be épített automatikus NAT UPnP protokoll használatával lehetséges, amihez nincs szükség a router beállításához.

Megjegyzés: Az UPnP funkció használatához szükséges, hogy a router támogassa az UPnp protokollt. Ellenőrizze, hogy a router támogatja-e ezt a funkciót.

### **Első lépés:**

Csatlakoztassa a routert a DVR-re, majd a DVR-en állítsa be router porttovábbítás funkcióját, majd kapcsolja be az UPnP funkciót.

### **Második lépés**:

Állítsa be a router IP protokollját a DVR-en keresztül. Lépjen az "Advanced Configuration" (Haladó beállítások) pontra és állítsa be hálózati átvitel sebességét, a portok számát és csoportosítást. Az alapértelmezett HTTP port: 80 és TCP port: 8000. Ha a portot már más eszköz használja a helyi hálózaton belül, akkor a hálózati átvitel sebességét, a portok számát és csoportosítást módosítsa olyan portokra, amik nem foglaltak.

### **Harmadik lépés**:

Lépjen a router beállítás kezelőfelületére, majd ha a porttovábbítás funkció automatikusan hozzá van adva a DVR útvonal beállításaihoz, akkor az UPnP funkció beállítása sikeres. **Negyedik lépés:** 

Írja be az IP-címet az internetes böngésző keresőmezőjébe, mint pl.: 155.157.12.227:81. Megjegyzés: Több DVR UPnP funkciójának beállításakor az egyes DVR-ek port számát állítsa be különbözőre vagy adjon proritást a DVR-nek, így elkerülve a port szám ütközést.

## **5.2.2 Kézi porttovábbítás**

### **Első lépés:**

Csatlakoztassa a DVR-t a routerhez, majd állítsa be a statikus IP-címet. **Második lépés**:

Állítsa be a routeren a porttovábbítás funkciót a DVR-hez tartozó IP-cím megadásával, majd állítsa be az útvonalat a HTTP és TCP port megadásával. Az alapértelmezett HTTP port: 80 és TCP port: 8000. Ha a portot már más eszköz használja a helyi hálózaton belül, akkor a hálózati átvitel sebességét, a portok számát és csoportosítást módosítsa olyan portokra, amik nem foglaltak.

### **Harmadik lépés**:

Írja be az IP-címet az internetes böngésző keresőmezőjébe, pl.: 155.157.12.227:81. Ha a kliens szoftvert használ a hozzáféréshez, akkor állítsa be a belső hálózaton kívüli TCP portot.

## **5.3 NTP funkció**

Az NTP funkció indulásakor a DVR automatikusan szinkronizálja a készülék belső óráját a külső szerverrel, ami biztosítja a készülék pontos idejét.

## **5.3.1 Internet hálózat beállítások**

Lépjen a "Configuration management" -> "Network configuration"-> "Advanced Configuration"-> "NTP settings" beállításokra. Ha az eszköz csatlakozik az internet hálózatra, az NTP szerver közvetlenül használja a hálózatot a pontos idő lekérdezéséhez. Az NTP beállítások közvetlenül kitölti a hozzátartozó szerver IP-címét és doménnevét. Az NTP indulásakor ellenőrizze a megadott adatokat. Két adatlekérdezés közötti idő beállítható 1~65535 perc között.

## **5.3.2 Privát hálózat beállítások**

Ha a DVR saját hálózatot használ, akkor saját NTP szervert is felállíthat a hálózatban, amiről a készülék lekérdezi az időt. A saját NTP szerver használhatja egy számítógép rendszer idejét is, ekkor a számítógépen lévő operációs rendszer idejét használja referencia időnek.

Windows operációs rendszerben:

Lépjen a "Start" menübe, majd futtatás: "Registry editor" (konfigurációs adatbázis), ahol a "HKEY\_LOCAL\_MACHINE\SYSTEM\CurrentControlSet\Services\W32Time \Parameters" beállításoknál adjon meg egy új "DWORD Value" értéket. Mentse el, majd indítsa újra a számítógépet.

Linux operációs rendszerben:

A Linux rendszer különleges felépítése miatt az NTP szolgáltatás felállításához lásd az egyes verziók leírását.

## **5.3.3 P2P felhő szolgáltatás**

### **Mobil (Tablet) szoftver telepítés**

Android rendszerű telefon vagy tablet használók leolvashatják az eszköz QRkódját ("Android device downloading address") a pontos letöltő alkalmazás ("Neye") megtalálásához és letöltéséhez.

iOS rendszerű telefon vagy tablet használók leolvashatják az eszköz QR-kódját ("IOS device downloading address") a pontos letöltő alkalmazás ("N-eye") megtalálásához és letöltéséhez.

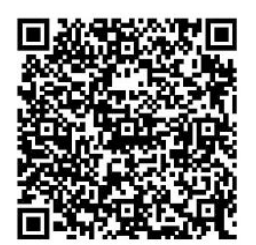

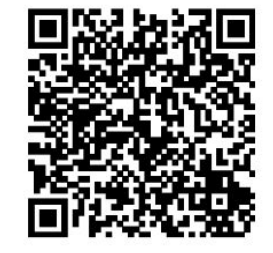

Android eszköz QR-kódja IOS eszköz QR-kódja

### **Távoli megfigyelés mobiltelefonon vagy tableten**

Telepítse, majd nyissa meg az "N-eye" alkalmazást, kattintson a "+"/"Add" gombra, ekkor háromféleképpen adhatja meg az eszköz azonosítóját (Device ID):

1) Olvassa le a készülék QR-kódját a készülékről vagy a dobozáról, majd az azonosítót adja meg az applikációban.

2) Kézzel írja be az eszköz azonosítóját az alkalmazásban.

3) Csatlakoztassa a DVR-t azonos LAN IP hálózatra a mobil eszközzel, majd válassza a "LAN Searching" (LAN keresés) funkciót, ezután olvassa le az azonosítót.

Az azonosító megadása után kattintson a "Confirm" gombra a megerősítéshez, ezután láthatja a kamera képét a mobil eszközén.

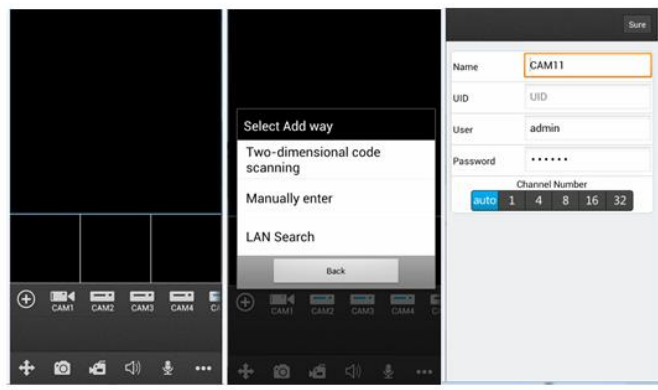

### **WAN távoli megfigyelés számítógépen**

Nyissa meg a "www.yunyis.com" weblapot az internet böngészőben, majd válassza a "Device Login" (Eszköz bejelentkezés) opciót.

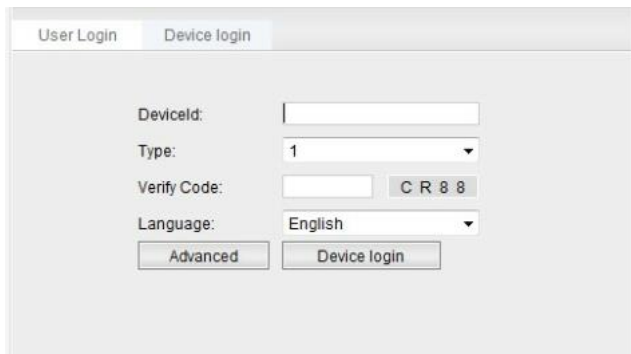

Adja meg az eszköz azonsítóját ("Device ID"), válassza ki a csatornát, írja be az ellenőrző kódot, majd a bejelentkezéshez kattintson a "Device Login" gombra, ezután láthatja a kamera képét a mobil eszközén.

## **5.4 PTZ funkció**

A kamerakép megfigyelése közben a kamerakép megváltoztatásához a csatorna képén kattintson a jobb egérgombbal, majd a gyors menüben válassza a "PTZ" menüt a PTZ beállításaihoz. A felugró ablakban állíthatja be kamera mozgását, a lencse fókusztávolságát, a kép nagyítását, stb.

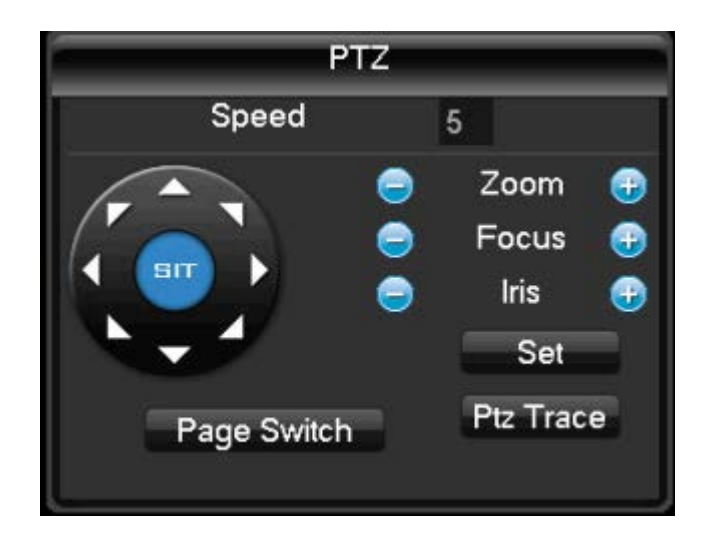

### **Általános műveletek:**

- "Speed": Kameramozgás sebesség beállítása. Az érték 1~8 között változtatható a beviteli képernyőn vagy a DVR eszköz előlapján található gombok segítségével.

- A "+" és "-" gombok segítségével növelje vagy csökkentse a "zoom" (nagyítás), "sharpness" (képélesség) vagy "brightness" (fényesség) értékeket.

- A PTZ vezérlő ablakban 8 irányba tudja mozgatni a kamera képét, míg a készülék előlapján található gombokkal csak 4 irányban lehet állítani.

- Gyors tájolás ("SIT") funkció: A "SIT" gomb megnyomásakor a kamera tájolása az egér használatával is beállítható.

- Kattintson a beállítani kívánt opcióra a bal egérgombbal. A többablakos megjelenítés beállításához húzza a csúszkát balra a csökkentéshez vagy jobbra a növeléshez (4~16 között). Nagyképernyős megjelenítéshez húzza az egeret a képernyő bal felső részétől a jobb alsó részéig. Kisképernyős megjelenítéshez húzza az egeret a képernyő jobb alsó sarkából a bal felső sarkáig.

Megjegyzés: A gyors tájolás funkció csak az ezt támogató DVR-eknél érhető el.

### **Haladó beállítások:**

Kattintson az "Advanced features" menüre.

- "Preset" (Előre beállítás): Állítsa be a kamera képét a megfelelő állásba, olvassa le a képen található értéket, majd ezt az értéket írja be az egyes funkcióknál található "preset" mezőbe.

- "Tour" (Túraútvonal): Az egyes előre beállított kameraképek érintésével létrehozott túraútvonal, ahol beállítható, hogy mennyi ideig időzik a kamera egy helyen és milyen sorrendben követik egymást az előre beállított kamera állások.

- "Pattern" (Pásztázás): Pásztázási sorrend beállítása.

- "Border" (Határvonal): Határvonal beállítása a megfigyelési ponthoz.

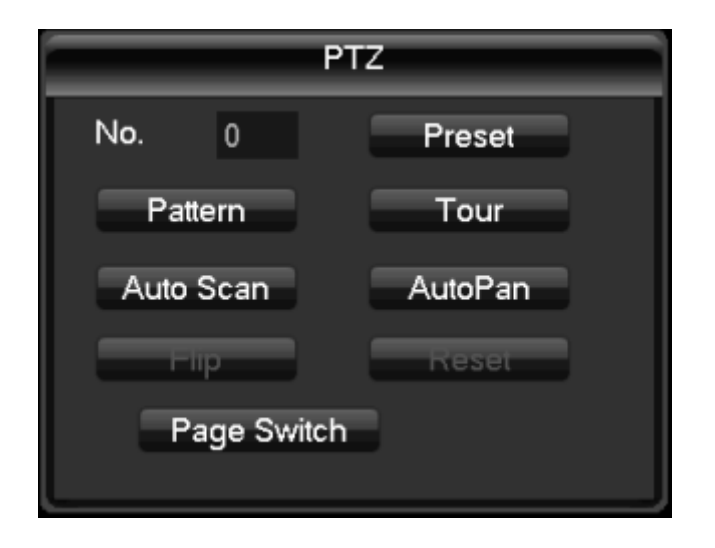

### **Tartalék funkciók**

Kattintson a "Page Switch" gombra a tartalék funkciók beállításához (Az elérhetőség megfelel a használt protokollal), lásd az alábbi ábrát. A második szám tartalék kapcsolója megfelel a dekóderével.

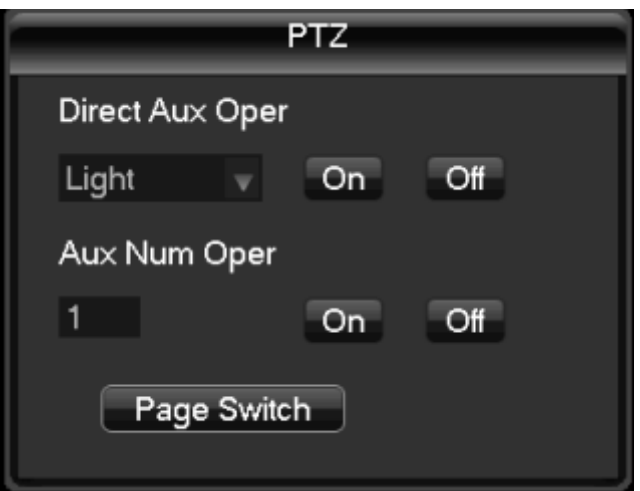

### **PTZ beállítások**

Kattintson a "Settings" gombra, majd a felugró ablakban beállíthatja a "Preset" (Előre beállítás), "Tour" (Túraútvonal), "Pattern" (Őrjárat) és "Border" (Határvonal) beállításokat. Ha a DVR nem támogat bizonyos funkciókat, akkor a funkció neve ki van takarva és nem lehet kiválasztani.

"Preset" beállítás: Állítsa be a kamera képét a kívánt állásba és irányba. A "Preset" mezőbe írja be a beállítás sorszámát. A mentéshez nyomja meg a "Set" gombot, a törléshez pedig a "Delete Preset" gombot.

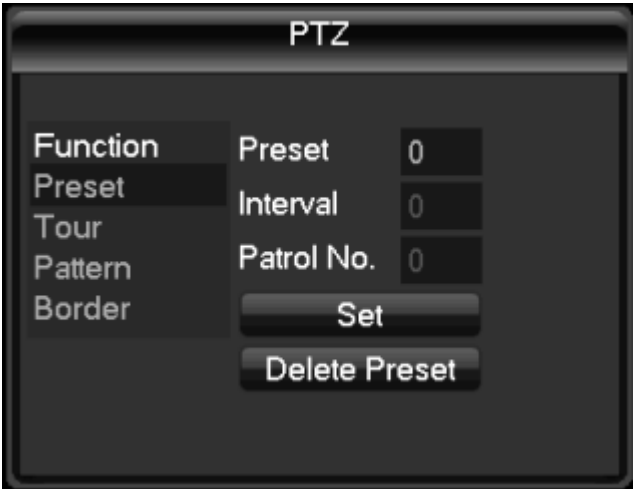

"Tour" (Túraútvonal) beállítás: Kattintson a "Tour" gombra, majd a "preset" mezőbe írja be annak az előre beállított kameraállásnak a számát, amit a túraútvonal érinteni fog. További kameraállások hozzáadásához nyomja meg az "Add Preset" gombot, majd hasonló módon írja be a "Preset" számot. Kameraállás törléséhez nyomja meg a "Delete Preset" gombot. Az "Interval" mezőbe írja be azt az időértéket (másodpercben), amennyi időt a kamera az előre beállított állásban tölt. A "Patrol No." mezőbe írja be, hogy a túraútvonalban a jelenlegi "Preset" állás hányadik a sorban.

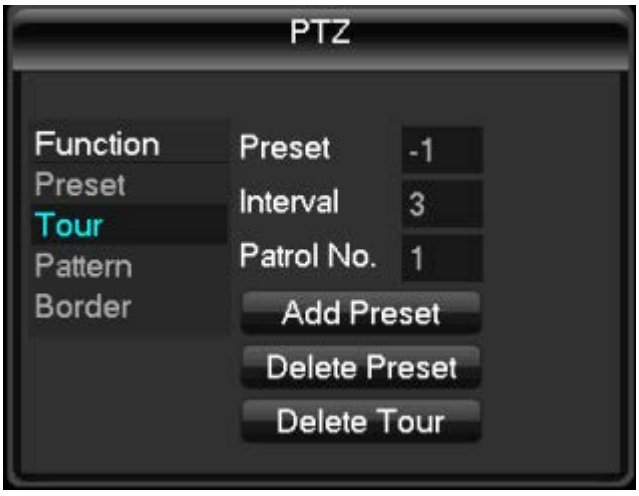

"Pattern" (Sorrend) beállítás: Kattintson a "Pattern" gombra, majd írja be a Pattern mezőbe a beállítani kívánt pásztázási sorrend számát. A "Begin" gomb megnyomásával beállíthatja a kamera állást, a fókuszt és a zoom mértékét. A felvett sorrendet az "End" gomb megnyomásával rögzítheti.

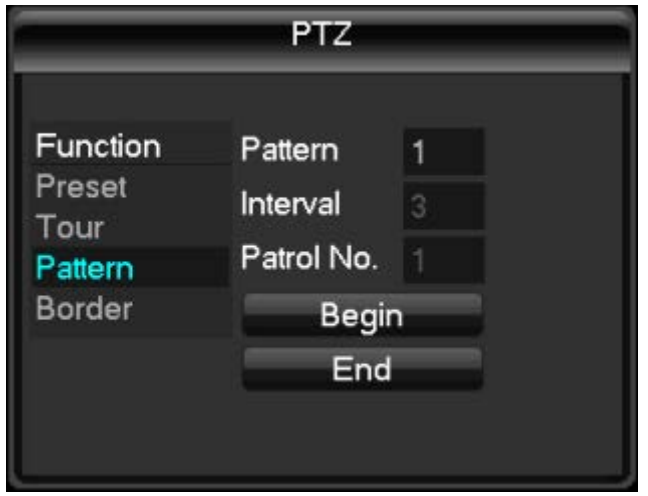

"Border" (Határpont) beállítás: Kattintson a "Border" gombra a határpontok beállításához. Válassza ki a megfigyelési pontot. A "Left" gombra nyomva a bal, a "Right" gombra nyomva a jobb határpontot tudja beállítani a megfigyelési ponthoz

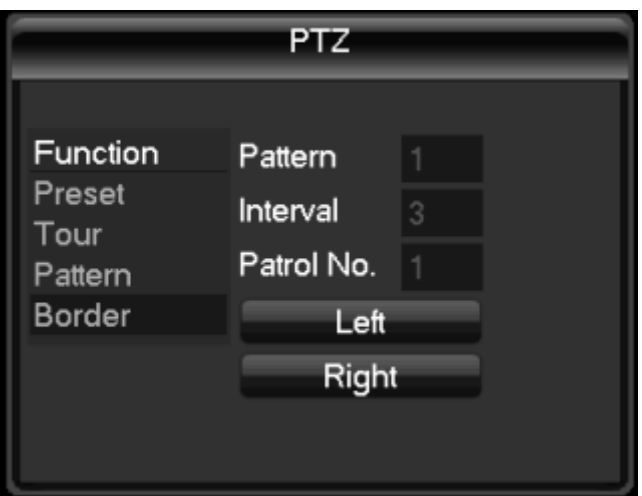

## **5.5 Intercom funkció**

## **5.5.1 Áttekintés**

A DVR audio bemenetét és kimenetét rá lehet kötni egy távoli kliensre vagy a helyi hálózatra, ami lehetővé teszi az eszközökön keresztüli beszélgetést.

### **5.5.2 Intercom beállítás**

### **DVR oldali beállítás**

Csatlakoztassa a mikrofont a DVR audio bemenetére és a hangszórót a DVR audio kimenetére. Ha a DVR-en nincs külön audio bemenet és kimenet, akkor a mikrofont csatlakoztassa az audio 1-es kimenetre.

### **Számítógép oldali beállítás**

A mikrofont és hangszórót csatlakoztassa a számítógép megfelelő színű bemenetébe.

### **Használat**

Az intercom funkció használatához nyissa meg a távoli eszköz klienst vagy a WEB szervert, majd indítsa el az intercom funkciót.

### **5.6 Tárolás több merevlemezen**

A több merevlemezes tárolás előnye, hogy ha egy merevlemez megsérül, akkor egy másik merevlemezről is elérhető ugyanaz a tartalom, ami növeli az adattárolás biztonságát. Két vagy több merevlemez esetén jelölje meg a tartalék merevlemezként szolgáló lemezeket, amik függetlenek egymástól. Az egyes csatornákon állítsa be, hogy a rögzített videofelvételről tartalék másolat is készüljön-e, így egy felvételről két külön felvétel tárolódik két külön merevlemezen.

### **Tartalék merevlemez beállítás**

Lépjen a DVR főmenüjében a "Storage management" menüre, majd válasszon ki egy merevlemezt. Kattintson a "Settings" gombra és álltsa be a merevlemezt tartalék merevlemezre ("Redundant disk"). Kettőnél több merevlemez esetén állítsa be tartalék lemez szintjét. Ha az egyik tartalék merevlemez megtelt, akkor a felvételek automatikusan a következő lemezre íródnak.

Megjegyzés: A DVR alapértelmezett beállításaként két merevlemezre van konfigurálva. Az egyik az írható/olvasható lemez és a másik a tartalék lemez.

#### **Csatorna beállítás tartalék merevlemezre**

Az egyes csatornák külön beállíthatók (akár az összes is), hogy a videofelvételek tartalék merevlemezre is tárolva legyenek. A beállítások menüben kattintson a "Video configuration" (Video beállítások) gombra, majd a felugró ablakban pipálja ki azokat a csatornákat amelyre szeretné beállítani a tartalék merevlemez funkciót.

#### **Hozzáférés a tartalék merevlemezhez**

Ha az írható/olvasható lemez megsérül és a rajta lévő adatok elvesznek, akkor hozzáférhet a tartalék lemezen található felvételekhez. Először kapcsolja ki a DVR-t, majd távolítsa el a sérült lemezt a készülékházból. Kapcsolja be újra a DVR-t és a főmenüben kattontson a "Storage management" gombra, ahol a tartalék lemezt állítsa írható/olvasható lemezre ("Read/write disk"). A videofájl megtekintéséhez a szokott módon válassza ki a kívánt csatornát.

## **5.7 Merevlemez S.M.A.R.T. technológia**

A S.M.A.R.T. technológia jelentése: Önmegfigyelő, ellenőrző és beszámoló technológia. A technológia alkalmazása lehetővé teszi, hogy a szoftver automatikusan értesítse a felhasználót ha a merevlemez alkatrészeinek kopása miatt nagy a meghibásodás esélye vagy a szabad tárhely nagyon lecsökken. A merevlemez közelgő meghibásodását egyéb körülmények megváltozása is jelzi, pl.: hőleadás, zajszint vagy hibás szektorok számának növekedése, illetve az adatok lassú vagy hibás másolása. A S.M.A.R.T teszt paraméterek 7 oszlopba vannak osztva: ID azonosító kód, tulajdonság, küszöbérték, tulajdonság érték, maximum legrosszabb érték, tényleges érték és tulajdonság állapot.

### **1. ID azonosító kód**

Minden tulajdonsághoz tartozik egy azonosítószám, ami a legtöbb típusú és gyártmányú merevlemezben megegyezik, így az azonosítószám alapján könnyebben kideríthető hibajelenség.

### **2. Tulajdonság**

A sorszámhoz tartozó tulajdonság, ami meghatározza a merevlemezen előforduló hibákat. Mivel az ATA szabvány folyamatosan változik, ezért a sorszámhoz tartozó tulajdonság is változhat, így az egyes típusok között eltérések lehetnek. Az alábbi táblázatban egy hagyományos merevlemez tulajdonság oszlopában néhány tétel szerepel.

- 1. Read Error Rate: Olvasási sebesség hiba.
- 2. Spin up Time: Felpörgési idő.
- 4. Start/Stop Count: Indító/leállító ciklusok száma.
- 5. Relocated Sector Count: Szabad területre átrakott szektorok száma.
- 6. Seek Error Rate: Helymeghatározási sebesség hiba
- 7. Power-on Hours Count: Bekapcsolt órák száma.
- 10. Spin up Retry Count: Újra felpörgések száma.

### **3. Küszöbérték**

A merevlemez megfelelő működéséhez szükséges, hogy bizonyos értékek egy meghatározott értéken belül legyenek. Ha a mért érték ezt a köszöbértéket meghaladja, akkor az eszköz megfelelő működése veszélybe kerül, az adatok biztonságos tárolása nem biztosított és a rögzített adatok elveszhetnek. Az egyes merevlemezekhez tartozó értékek változhatnak, amik a használati módtól, a mérettől, stb. függenek. Ezeket a küszöbértékeket a gyártó határozza meg, ezért a gyártó által használt érzékelő szoftverek használata növelheti a funkció hatékonyságát.

### **4. Tulajdonság érték**

A tulajdonság maximum elérhető, legnagyobb értéke (gyártótól függően) 100 és 253 között változhat, így a tulajdonság értéke 1~253 közötti érték lehet.

### **5. Maximum legrosszabb érték**

A merevlemez működése során tapasztalt legrosszabb érték egy bizonyos tulajdonságon belül, ami normál esetben nagyon közel van a maximális értékhez. A S.M.A.R.T elemzés közben ezt az értéket hasonlítja a küszöbértékhez a megfelelő működés megállapítása céljából. Minél nagyobb ez az érték, annál megbízhatóbb a merevlemez működése.

### **6. Tényleges érték**

A tulajdonság tényleges értéke, amit a folyamatos elemzésből számítja ki a rendszer.

### **7. Tulajdonság állapot**

A tulajdonság jelenlegi állapotát mutatja. Megfelelő működés esetén az "OK" üzenet látható, ha a tulajdonság értéke közel van a küszöbértékhez, akkor a tulajdonság állapota "Critical" (kritikus) és ha a tényleges érték a küszöbérték alá csökken, akkor a "Failure" vagy "Error" hibaüzenet látható.

## **6 Függelékek**

### **6.1 Dual-stream technológia**

A nagyfelbontású videojel rögzítése közben kisfelbontású jelet is előállít a DVR, hogy mobilkészülékkel vagy más kis sávszélességű eszközzel is lehetőség legyen a megtekintésre. A dual-streamet kihasználva megoldható a kis felbontású, de folyamatos adatküldés távoli megtekintéshez, míg a helyszínen nagy felbontással és sebességgel történjen a rögzítés.

## **6.2 Merevlemez tárhely kiszámítása**

A DVR telepítésekor helyezze be a merevlemezt a készülékházba. A merevlemez kapacitása bármekkora lehet, de a merevlemezek száma limitált.

Merevlemez kapacitás kiszámításának képlete:

Teljes kapacitás (MB) = csatornák száma X működési idő (óra) X óránként tárolt adatmennyiség (MB / óra)

Megjegyzés: A piacon kapható 1GB tárhelyű merevlemezek valódi kapacitása 1GB=1000MB, nem a várható 1GB=1024MB, ezért a tényleges kapacitás kevesebb, mint a nominális érték.

Fix bitrátájú rögzítési mód esetén az 1 óra alatt felvett videofájlok mérete az alábbi táblázat alapján számítható:

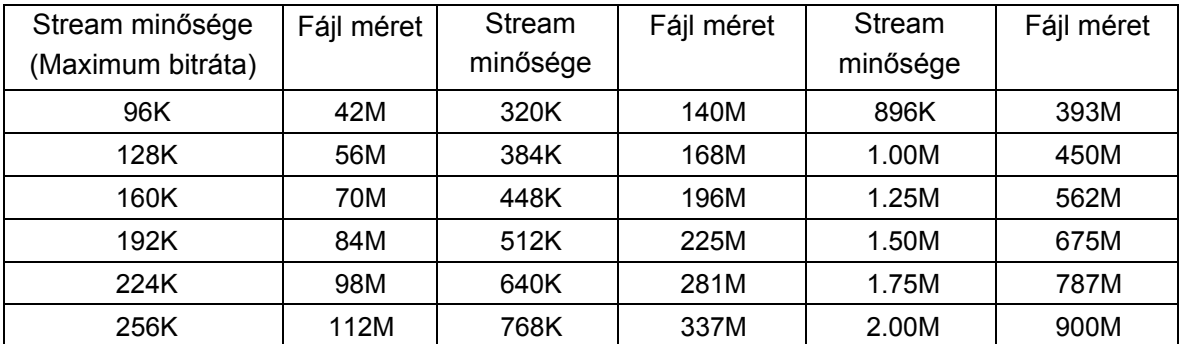

Ha a DVR különböző bitrátájú módban rögzít, akkor az óránként tárolt adatmennyiség nagymértékben változhat, ezért a teljes adatmennyiség kiszámításához a tényleges óránkénti adatmennyiséget vegye figyelembe.

## **6.3 Hibaelhárítás**

### **A DVR nem indul el vagy folyamatosan bootol:**

- 1) DVR szoftver frissítési hiba
- 2) DVR alaplapi hiba, lépjen kapcsolatba a forgalmazóval.
- 3) Hibás merevlemez, cserélje ki.

### **PTZ vezérlés nem működik:**

- 1) RS-485 kábel csatlakozó hiba, cserélje fel az A\B bemenetet.
- 2) PTZ dekóder, protokoll, átviteli sebesség vagy cím hibás beállítása.
- 3) RS-485 kábel hiba, cserélje fel az A\B bemenetet.

### **DVR video kép megjelenítési hiba:**

A DVR és kamera video formátuma nem egyezik. Állítsa be a készülékeket azonos video formátumra (PAL vagy NTSC).

### **DVR video visszajátszás vagy letöltés hiba:**

- 1) Program olvasási hiba, indítsa újra a DVR-t.
- 2) Merevlemez hiba rossz útvonal vagy adatcsoport miatt. Ellenőrizze, hogy a merevlemez nem sérült-e meg. Ha igen, cserélje ki.
- 3) DVR hardver hiba, lépjen kapcsolatba a forgalmazóval.

### **Hálózati csatlakozás hiba:**

- 1) Ellenőrizze a hálózat működését.
- 2) Ellenőrizze a DVR hálózati csatlakozókat.
- 3) Ellenőrizze, hogy a hálózatban ne legyen IP-cím ütközés.

### **Video visszajátszás és letöltés nem működik megfelelően:**

- 1) Nem a megfelelő lejátszó van telepítve.
- 2) USB eszköz vagy háttértároló hiba.
- 3) Nincs telepítve a DX8.1 vagy frissebb grafikus program.

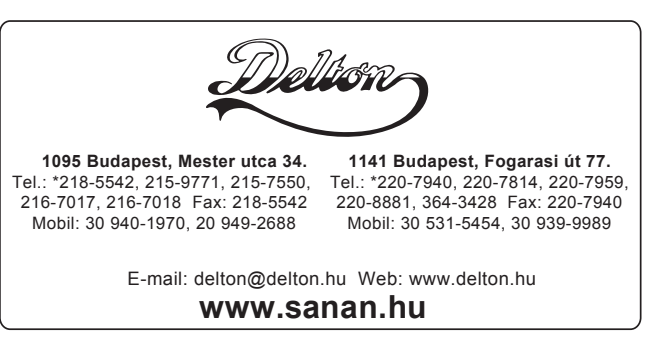

A dokumentáció a Delton szellemi tulajdona, ezért annak változtatása jogi következményeket vonhat maga után. A fordításból, illetve a nyomdai kivitelezéséből származó hibákért felelősséget nem vállalunk. A leírás és a termék változtatásának jogát a forgalmazó és a gyártó fenntartja.